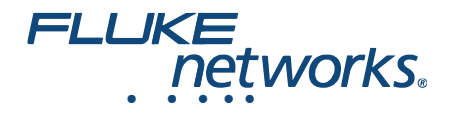

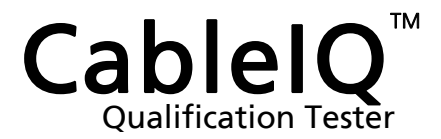

## Bedienungshandbuch

January 2005, Rev. 7 9/2018 (German) © 2005, 2007, 2009, 2015-2018 Fluke Corporation All product names are trademarks of their respective companies.

#### **BESCHRÄNKTE GARANTIE UND HAFTUNGSBEGRENZUNG**

Fluke Networks gewährleistet, sofern nicht hier anders festgelegt, dass jedes Produkt unter normaler Nutzung und normalem Service frei von Materialund Fertigungsdefekten ist. Die Garantiedauer für das Hauptgerät beträgt ein Jahr und beginnt mit dem Kaufdatum. Das CableIQ-Wiremap-Adapter hat auch eine Garantie von einem Jahr ab Kaufdatum. Für Einzelteile, Zubehör, Reparatur- und Wartungsarbeiten wird, sofern nicht anders festgelegt, eine Garantie von 90 Tagen übernommen. NiCd-, NiMH- und Li-Ionen-Akkus, Kabel oder andere Peripherieprodukte gelten als Einzelteile oder Zubehör. Die Garantie erstreckt sich ausschließlich auf den erstmaligen Käufer bzw. Endbenutzer eines von Fluke Networks autorisierten Einzelhändlers und gilt nicht für andere Produkte, die nach Ermessen von Fluke Networks unsachgemäß verwendet, verändert, vernachlässigt, verunreinigt, durch Unfälle beschädigt oder abnormalen Betriebsbedingungen oder einer unsachgemäßen Handhabung ausgesetzt wurden. Fluke Networks gewährleistet, dass die Software für 90 Tage dem Wesen nach gemäß den Funktionsbeschreibungen funktioniert und auf einem nicht defekten Datenträger aufgezeichnet wurde. Fluke Networks gewährleistet nicht, dass die Software fehlerfrei ist oder unterbrechungsfrei betrieben werden kann.

Von Fluke Networks autorisierte Einzelhändler dürfen diese Garantie nur auf neue und nicht gebrauchte Produkte für Endbenutzerkunden ausdehnen, haben jedoch keine Befugnis zur Erteilung einer umfassenderen bzw. anderen Garantie im Namen von Fluke Networks. Garantieunterstützung ist nur verfügbar, wenn das Produkt über eine von Fluke Networks autorisierte Verkaufsstelle gekauft wurde, bzw. der Käufer den geltenden internationalen Preis bezahlt hat. Soweit gesetzlich zulässig behält sich Fluke Networks das Recht vor, Käufern Reparatur-/Ersatzteile in Rechnung zu stellen, wenn das in einem Land gekaufte Produkt in einem anderen Land zur Reparatur eingereicht wird.

Eine Liste der autorisierten Fachhändler finden Sie unter www.flukenetworks.com/wheretobuy.

Die Garantieverpflichtung von Fluke Networks ist, nach Ermessen von Fluke Networks, auf Rückerstattung des Kaufpreises bzw. Ersatz eines defekten Produkts beschränkt, das innerhalb der Garantiedauer an ein von Fluke Networks autorisiertes Servicecenter zurückgesendet wird.

Um Garantieleistungen in Anspruch zu nehmen, wenden Sie sich für Rücknahmeinformationen an das nächstgelegene von Fluke Networks autorisierte Servicecenter, und senden Sie dann das Produkt mit einer Beschreibung des Problems vorfrankiert und versichert (Frachtfrei-Bestimmungsort) an dieses Servicecenter. Fluke Networks übernimmt keine Haftung für Beschädigungen während des Transports. Nach Reparatur innerhalb der Garantiedauer wird das Produkt unter Vorausbezahlung der Transportkosten (Frachtfrei-Bestimmungsort) an den Käufer zurückgesendet. Wenn Fluke feststellt, dass der Defekt auf unsachgemäße Verwendung, Veränderung, Fahrlässigkeit, Unfälle oder abnormale Betriebsbedingungen oder unsachgemäße Handhabung oder normale Abnutzung bzw. Verschleiß mechanischer Teile zurückgeführt werden kann, wird Fluke Networks dem Käufer einen Voranschlag der Reparaturkosten zustellen und vor Beginn der Reparatur die Zustimmung des Käufers abwarten. Nach der Reparatur wird das Produkt unter Vorausbezahlung der Transportkosten an den Käufer zurückgesendet, und dem Käufer werden die Reparaturkosten und die Rücksendungskosten (Frachtfrei-Versandstelle) in Rechnung gestellt.

DIESE GARANTIE STELLT DEN EINZIGEN UND ALLEINIGEN RECHTSANSPRUCH AUF SCHADENERSATZ DES KÄUFERS DAR UND GILT AUSSCHLIESSLICH UND AN STELLE ALLER ANDEREN VERTRAGLICHEN ODER GESETZLICHEN GEWÄHRLEISTUNGSPFLICHTEN, EINSCHLIESSLICH – JEDOCH NICHT DARAUF BESCHRÄNKT – DER GESETZLICHEN GEWÄHRLEISTUNG DER MARKTFÄHIGKEIT UND DER EIGNUNG FÜR EINEN BESTIMMTEN ZWECK. FLUKE NETWORKS HAFTET NICHT FÜR SPEZIELLE, MITTELBARE, BEILÄUFIG ENTSTANDENE ODER FOLGESCHÄDEN ODER VERLUSTE, EINSCHLIESSLICH DES VERLUSTS VON DATEN, UNABHÄNGIG VON DER URSACHE ODER THEORIE.

Da einige Länder oder Staaten eine Einschränkung der gesetzlichen Gewährleistung oder den Ausschluss oder die Beschränkung von Neben- oder Folgeschäden nicht zulassen, gelten diese Einschränkungen und Ausschlüsse möglicherweise nicht für alle Käufer. Sollte eine Klausel dieser Garantiebestimmungen von einem zuständigen Gericht oder einer anderen Entscheidungsinstanz für unwirksam oder nicht durchsetzbar befunden werden, so bleibt die Wirksamkeit oder Durchsetzbarkeit anderer Klauseln davon unberührt.

4/15-CIQ<br>Fluke Networks PO Box 777 Everett, WA 98206-0777 USA

# Inhalt

## Überschrift

## Seite

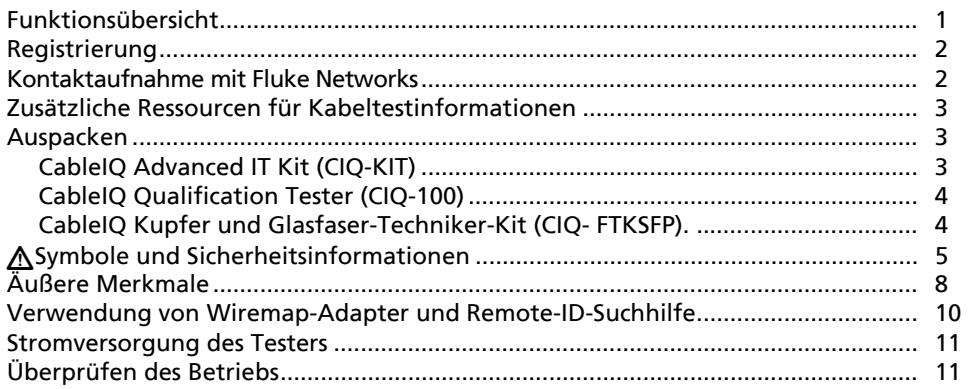

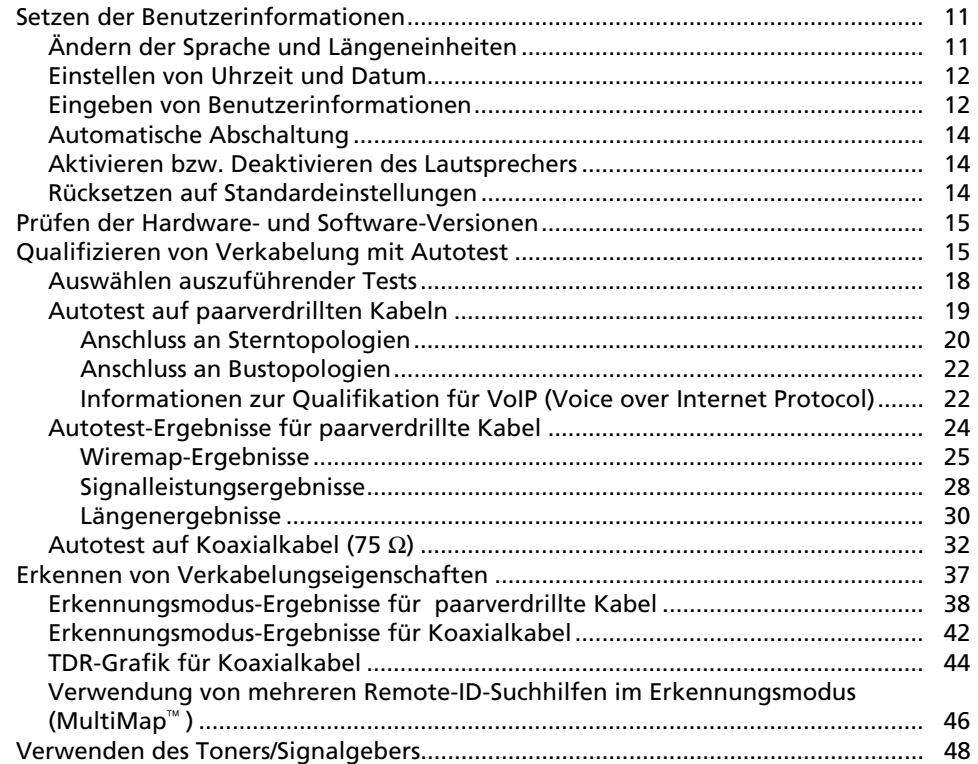

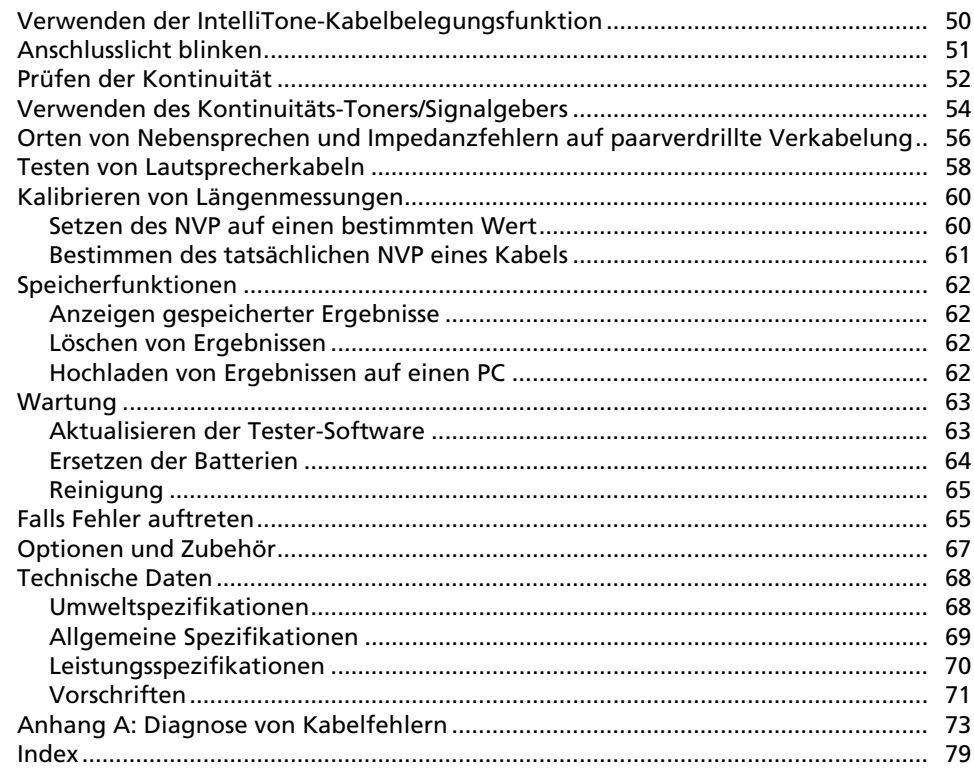

# **Abbildungen**

## Abbildung **Exercise Seite Williams** Uberschrift **Seite** Seite

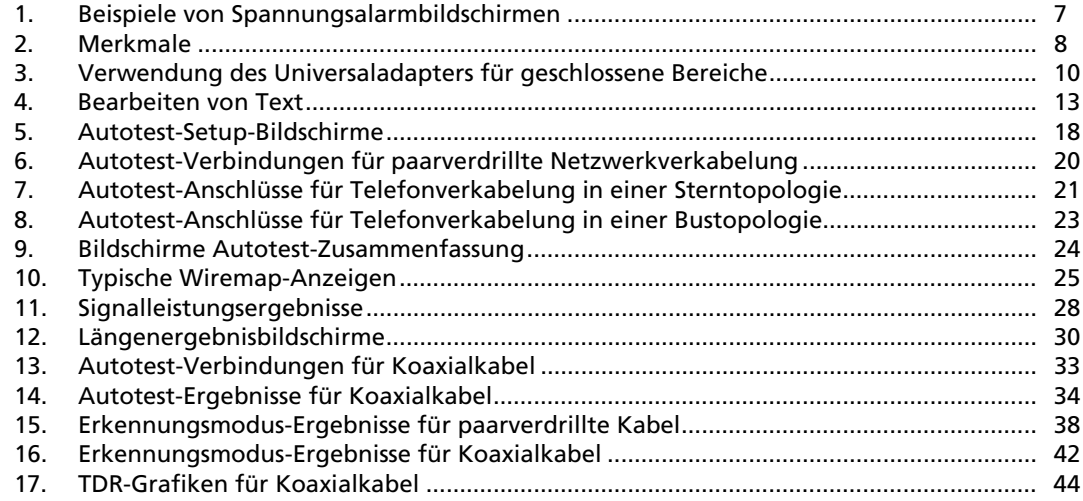

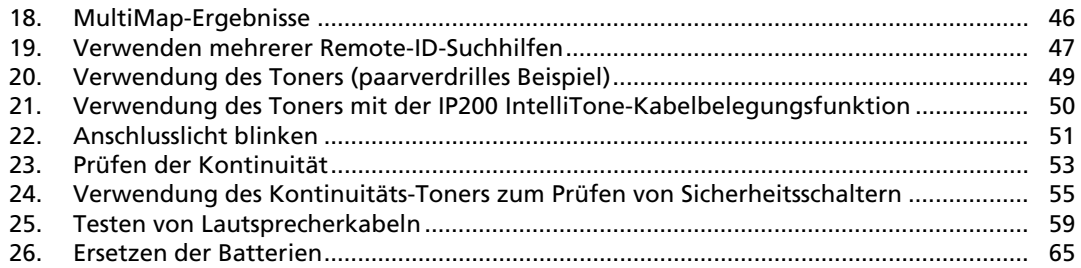

# **Tabellen**

## **Tabelle**

## Überschrift

## Seite

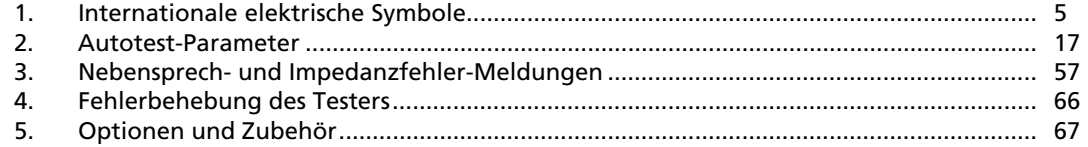

# **CableIQ Qualification Tester**

## <span id="page-10-0"></span>**Funktionsübersicht**

Der CableIQ™ Qualifikationstester ist ein Handtestgerät zum Testen von Verkabelung und Qualifizieren der Übertragungsfähigkeiten von Installationen mit paarverdrillten Kabeln und 75 Ω Koaxialkabeln.

Der Tester bietet die folgenden Funktionen:

- Autotest-Funktion qualifiziert Verkabelung für Ethernet-, Telefon- oder CATV-Service in weniger als 4 Sekunden.
- Identifiziert Wiremap-Fehler, Brückenabzweigungen und Anschlusseigenschaften.
- Erkennungsmodus meldet automatisch Kabelkenndaten und teilt mit, ob das Kabel an ein Gerät angeschlossen ist.
- Bestimmt die Stärke des RF-Koaxialfernsehsignals und zeigt sie an. RF steht für Radiofrequenz.
- MultiMap™-Funktion testet mehrere Segmente über Brückenabzweigungen und erkennt Fehler auf einzelnen Leitern.
- Erkennt Ethernet-Service über paarverdrillten Kabeln und Fernsehservice auf Koaxialkabeln.
- Ortet Nebensprechfehler aus paarverdrillten Kabeln und Impedanzfehler auf paarverdrillten Kabeln und Koaxialkabeln.
- IntelliTone™-Funktion funktioniert mit Fluke Networks ITK100 oder ITK200 Probe/Empfängern zum Orten und Absondern von Kabeln hinter Wänden, an Schaltfeldern oder in Bündeln. Toner/Signalgeber-Funktion funktioniert auch mit analogen Probe/Empfängern.
- Kontinuitätssignalgeber vereinfacht Prüfung von Sicherheitsschaltern an Türen und Fenstern.
- Lässt das Anschlusslicht auf einem Hub oder Switch zur Unterstützung beim Prüfen der Anschlüsse und Kabelführung blinken.
- Lautsprechertest ermöglicht schnelles Überprüfen der Lautsprecherverbindungen.
- <span id="page-11-0"></span>• Speichert bis zu 250 Autotest-Ergebnisse in internem Speicher.
- 20 bis 30 Stunden Betrieb bei typischer Nutzung. Versorgung durch 4 AA/LR6-Alkali-Batterien.
- Mehrsprachige Anzeige unterstützt Englisch, Französisch, Deutsch, Italienisch, Portugiesisch, Spanisch und Japanisch (Katakana).
- Mit der CableIQ Reporter-Software können Testergebnisse auf einen PC geladen und Testberichte in professioneller Qualität erstellt werden.

## Registrierung

Wenn das Produkt bei Fluke Networks registriert wird, wird Zugang zu wertvollen Informationen über Produktaktualisierungen, Tipps für die Fehlersuche und anderweitige Unterstützung gewährt. Zur Registrierung auf der Fluke Networks-Website unter **www.flukenetworks.com** das Online-Registrierungsformular ausfüllen.

## Kontaktaufnahme mit Fluke Networks

#### *Hinweis*

*Wenn bezüglich des Testers Kontakt mit Fluke Networks aufgenommen werden muss, nach Möglichkeit die Versionsnummern der Tester-Software und -Hardware bereithalten.* 

**www.flukenetworks.com**

#### info@flukenetworks.com M

ジー +1-425-446-5500

i

- Australien: 61 (2) 8850-3333 oder 61 (3) 9329 0244
- Peking: 86 (10) 6512-3435
- Brasilien: 11 3759 7600
- Kanada: 1-800-363-5853
- Europa: +31-(0) 40 2675 600
- Hongkong: 852 2721-3228
- Japan: 03-6714-3117
- Korea: 82 2 539-6311
- Singapur: 65 6799-5566
- Taiwan: (886) 2-227-83199
- USA: 1-800-283-5853
- Weltweit: +1-425-446-5500

Die vollständige Liste der Telefonnummern ist auf unserer Website zu finden.

## <span id="page-12-0"></span>Zusätzliche Ressourcen für Kabeltestinformationen

Die Fluke Networks Wissensdatenbank beantwortet häufig gestellte Fragen zu Fluke Networks-Produkten und liefert Artikel über Kabeltestmethoden und -technologie.

Für den Zugriff auf die Wissensdatenbank **www.flukenetworks.com** abrufen und dann zur Anmeldung oben auf der Seite auf **SUPPORT** > **Wissensdatenbank** klicken.

## Auspacken

Der Tester wird mit den unten aufgeführten Komponenten geliefert. Falls Teile fehlen oder beschädigt sind, sofort die Verkaufsstelle verständigen.

Für die neueste Liste von Optionen und Zubehör siehe die Fluke Networks-Website unter **www.flukenetworks.com**.

*Hinweis* 

*Die CableIQ Reporter-Software ist auf der Fluke Networks-Website erhältlich.* 

## **CableIQ Advanced IT Kit (CIQ-KIT)**

- CableIQ Qualifikationstester mit abnehmbarem Wiremap-Adapter
- Vier AA/LR6-Alkali-Batterien
- IP200 IntelliTone™ Probe/Empfänger
- 9 V Batterie
- Sechs Remote-ID-Adapter, ID-Nummern 2 bis 7
- Zwei Rangierkabel, Modulstecker, 8-polig auf Modulstecker, 8-polig (RJ45 auf RJ45), 2 m
- Rangierkabel, Modulstecker, 6-polig auf Modulstecker, 6-polig (RJ11 auf RJ11), 15,2 cm
- Koaxial-Rangierkabel, F-Anschluss auf F-Anschluss, 75 Ω, 1,5 m
- Universaladapter, Modulstecker, 8-polig/4-polig auf Modulstecker, 8-polig/4-polig
- F-Anschluss-Barrel-Adapter
- USB-Kabel für PC-Kommunikation
- Etui für Zubehör
- **Tragebehälter**
- Handbuch "Erste Schritte" CableIQ

## <span id="page-13-0"></span>**CableIQ Qualification Tester (CIQ-100)**

- CableIQ Qualifikationstester mit abnehmbarem Wiremap-Adapter
- Vier alkalische AA/LR6-Batterien
- Zwei Rangierkabel, Modulstecker, 8-polig auf Modulstecker, 8-polig (RJ45 auf RJ45), 2 m
- F-Anschluss-Barrel-Adapter
- USB-Kabel für PC-Kommunikation
- Tragebehälter
- Handbuch "Erste Schritte" CableIQ

## **CableIQ Kupfer und Glasfaser-Techniker-Kit (CIQ- FTKSFP)**

- CableIQ Advanced IT Kit (CIQ-KIT)
- SimpliFiber Pro Fiber-Test-Kit (FTK 1000):
	- o SimpliFiber Pro optischer Leistungsmesser
	- o SimpliFiber Pro 850/1300-Quelle
	- o USB-Kabel für PC-Kommunikation
	- o Tragebehälter
	- o Handbuch "Erste Schritte"

## <span id="page-14-0"></span>ASymbole und Sicherheitsinformationen

Tabelle 1 zeigt die an diesem Tester und in diesem Handbuch verwendeten internationalen elektrischen Symbole.

## Tabelle 1. Internationale elektrische Symbole

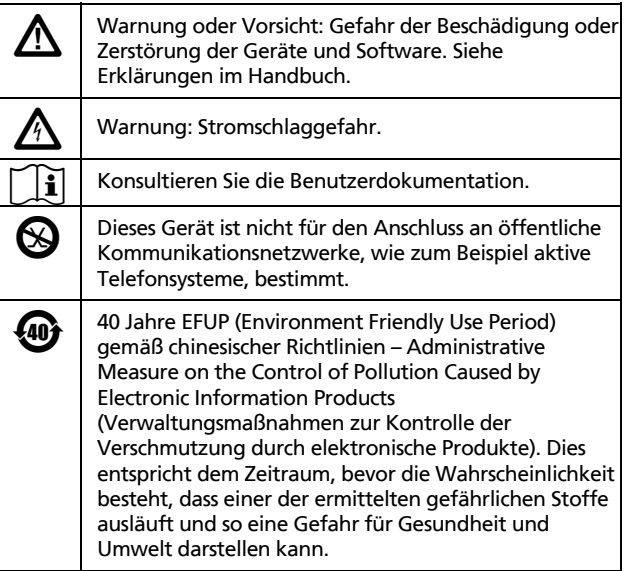

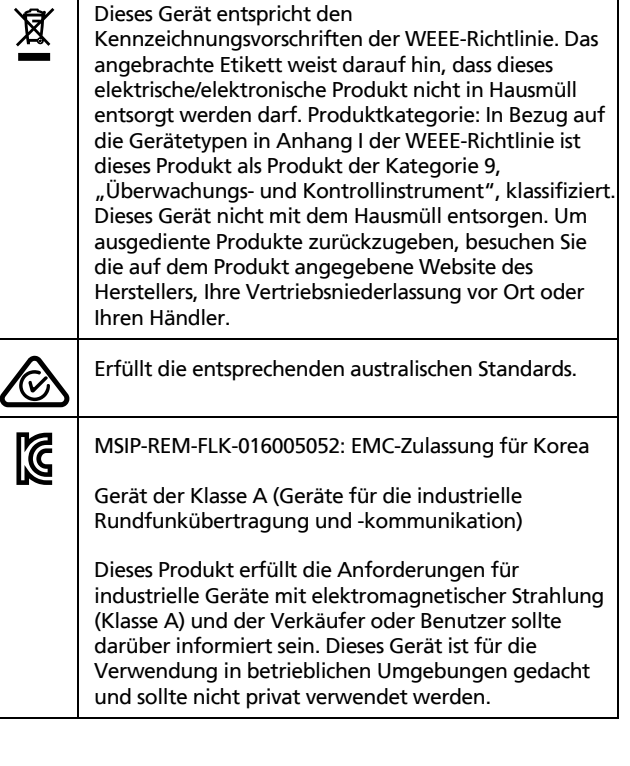

## **AWarnung A**

Zur Vermeidung von Feuer, Stromschlag oder Verletzungen folgende Richtlinien einhalten:

- Die Abdeckung nicht öffnen, Das Gerät enthält keine durch den Benutzer zu wartenden Teile.
- Den Tester nicht modifizieren.
- Den Tester nicht verwenden, wenn er beschädigt ist. Den Tester vor Gebrauch prüfen.
- Falls dieses Gerät auf eine andere als vom Hersteller beschriebene Weise verwendet wird, kann der durch das Gerät gebotene Schutz beeinträchtigt werden.
- Der Tester ist nicht für den Anschluss an aktive Telefoneingänge, -systeme oder geräte, einschließlich ISDN-Geräten, bestimmt. Die durch derartige Schnittstellen angelegten Spannungen können Aussetzung den Tester beschädigen und Stromschlaggefahr verursachen kann.
- **Wenn der Tester Spannung erkennt, wird ein Bildschirm eingeblendet, der das Spannungsalarmsymbol () einschließt. Abbildung 1 zeigt Beispiele dieser Bildschirme. Den Tester trennen, wenn das Spannungsalarmsymbol eingeblendet wird.**
- **Den Tester vor dem Anschließen an ein Kabel immer ausschalten. Beim Einschalten des Testers wird die Eingangsschutzschaltung des Geräts aktiviert.**
- **Den Tester nicht verwenden, wenn er abnormal funktioniert. Die Schutzeinrichtungen sind u**. **U. beeinträchtigt.**
- **Vor Gebrauch des Testers die Sicherheitsinformationen im der Sicherheitsinformationen-Broschüre lesen.**

## **Vorsicht**

**Zur Vermeidung von Datenverlust und Gewährleistung maximaler Genauigkeit der Testergebnisse:** 

- **Niemals versuchen, während der Ausführung eines Kabeltests Daten von einem PC zum Tester zu senden.**
- **Niemals tragbare Übertragungsgeräte, z. B. Walkie-Talkies und Mobiltelefone während eines Kabeltests betreiben.**
- **Die Batterien ersetzen, sobald "schwache Batterie" gemeldet wird.**

<span id="page-16-0"></span>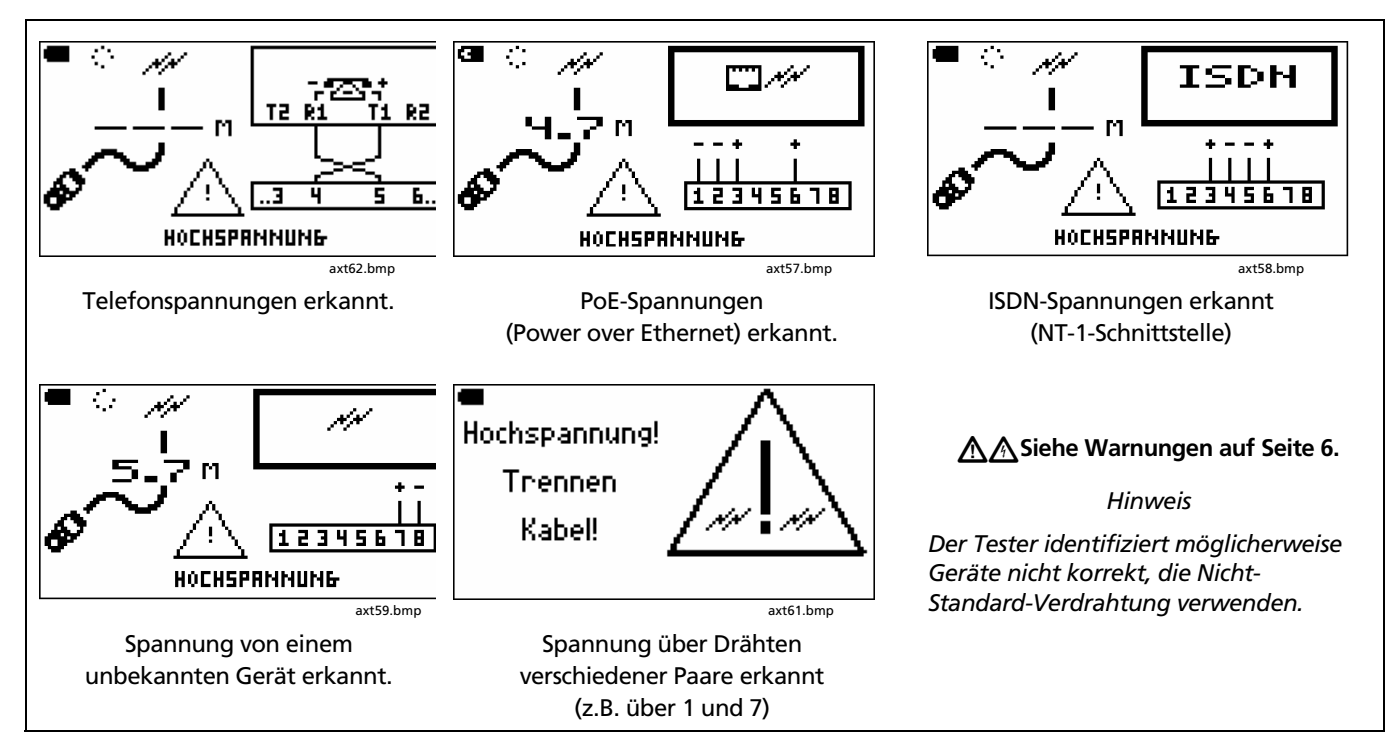

**Abbildung 1. Beispiele von Spannungsalarmbildschirmen** 

## <span id="page-17-0"></span>**Äußere Merkmale**

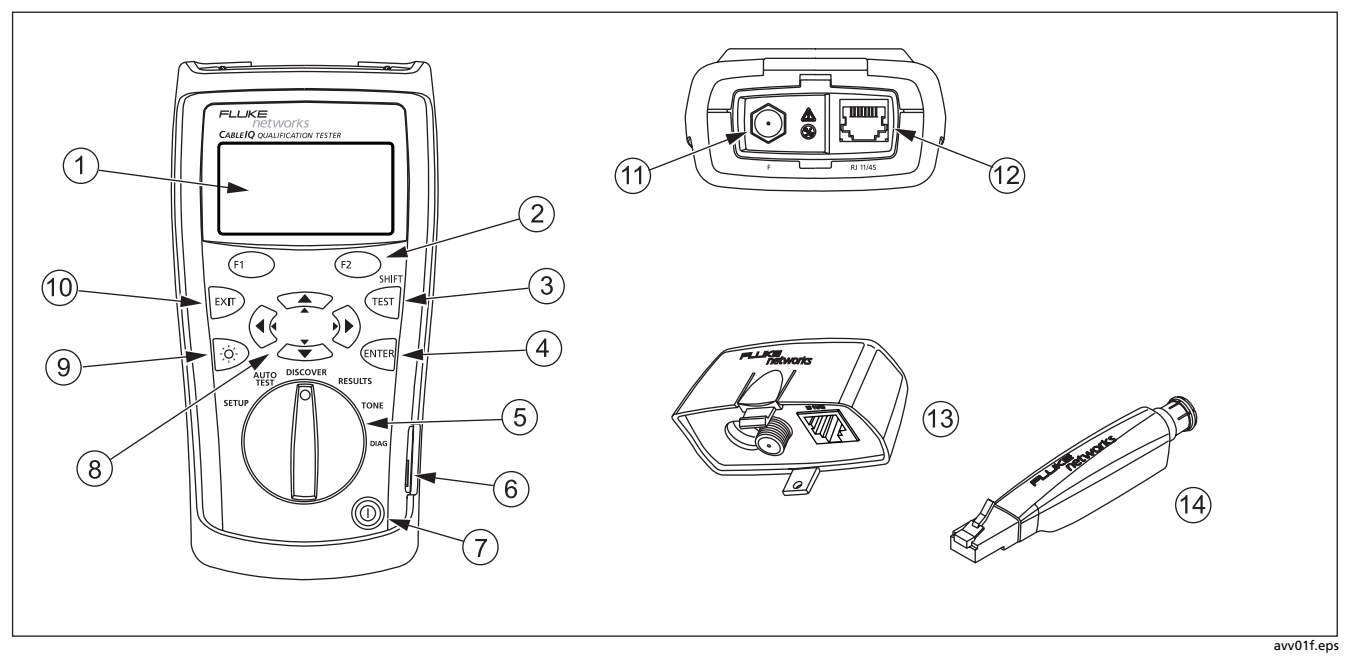

**Abbildung 2. Merkmale** 

- $(1)$  LCD-Anzeige mit Hintergrundbeleuchtung.
- $(2)$  (i)  $(2)$  (i) Bie Softkeys bieten Funktionen zum aktuellen Bildschirm. Die aktuellen Funktionen werden auf dem Bildschirm oberhalb der Softkeys angezeigt.
- $\textcircled{3}$   $\textcircled{1}$ : Startet den derzeit ausgewählten Test.
- $\widehat{A}$   $\widehat{B}$   $\widehat{B}$ : Wählt das in einem Menü hervorgehobene Element aus. Aktiviert und deaktiviert den Bearbeitungsmodus beim Auswählen und Bearbeiten von Text.
- E Der Drehschalter wählt den Betriebsmodus des Testers aus.
- $\binom{6}{6}$  USB-Anschluss zum Hochladen von Testberichten auf einen PC und zum Aktualisieren der Software des Testers. Siehe "Hochladen von Ergebnissen auf einen PC" auf Seite 62.
- $(7)$  (1): Ein-/Aus-Taste.
- $\overline{(8)}$   $\overline{(}$   $\hat{)}$   $\implies$   $\infty$ : Pfeiltasten zum Navigieren durch Bildschirme und Erhöhen bzw. Verringern von alphanumerischen Werten. Für Navigation  $\mathcal{R} \ni \mathcal{R}$  zum Blättern nach oben und unten verwenden. **SHIFT** und  $\infty$  oder  $\infty$  verwenden, um an den Anfang oder das Ende einer Liste zu springen.
- $\textcircled{1} \quad \textcircled{2}$ : Schaltet die Hintergrundbeleuchtung zwischen "abgedunkelt" und "hell" um.
- (10)  $\boxed{\text{em}}$ : Beendet den aktuellen Bildschirm. Deaktiviert auch den Bearbeitungsmodus beim Auswählen und Bearbeiten von Text.
- $(h)$  F-Anschluss zum Anschließen an 75  $\Omega$  Koaxialkabel
- (12) Modulstecker zum Anschließen von Telefonnetzwerkkabeln und paarverdrillten Netzwerkkabeln. Der Stecker akzeptiert 8-polige modulare Anschlüsse (RJ45) und 6-polige modulare Anschlüsse (RJ11).
- (13) Wiremap-Adapter mit F-Anschluss und Modulstecker. Für Einzelheiten siehe "Verwendung Wiremap-Adapter und Remote-ID-Suchhilfe" auf Seite 10.
- (14) Remote-ID-Suchhilfe (wahlfrei) mit F-Anschluss und Modulstecker. Für Einzelheiten siehe "Verwendung Wiremap-Adapter und Remote-ID-Suchhilfe" auf Seite 10.

#### **Abbildung 2. Merkmale (Forts.)**

## <span id="page-19-0"></span>**Verwendung von Wiremap-Adapter und Remote-ID-Suchhilfe**

Abschließen der zu testenden Verkabelung mit dem Standard-Wiremap-Adapter oder der wahlfreien Remote-ID-Suchhilfe bietet die folgenden Vorteile:

#### • **Vollständige Wiremap-Tests auf paarverdrillter Verkabelung**

Ohne Adapter oder ID-Suchhilfe kann die Verkabelung nicht qualifiziert werden, da der Tester nicht alle Wiremap-Fehler erkennen kann. Autotest-Ergebnisse werden ausschließlich für Informationszwecke geliefert.

• **Einfachere Identifizierung von paarverdrillten Verbindungen und Koaxialverbindungen** 

Die Nummer des Adapters erscheint auf der Wiremap-Anzeige. Im Erkennungsmodus (Discover) können mehrere Remote-ID-Suchhilfen verwendet werden (jede mit einer unterschiedlichen Nummer zum Identifizieren von Verbindungen an Schaltfeldern.

Der Wiremap-Adapter und die Remote-ID-Suchhilfen sind mit Ausnahme der ID-Nummern funktionell identisch. Der Wiremap-Adapter hat die ID-Nummer 1. Die Remote-ID-Suchhilfen sind mit weiteren ID-Nummern erhältlich.

Um eine Remote-ID-Suchhilfe an einen modularen Anschluss (RJ) in einem geschlossenen Bereich anzuschließen, den wahlfreien Universaladapter und ein Rangierkabel verwenden. Siehe Abbildung 3.

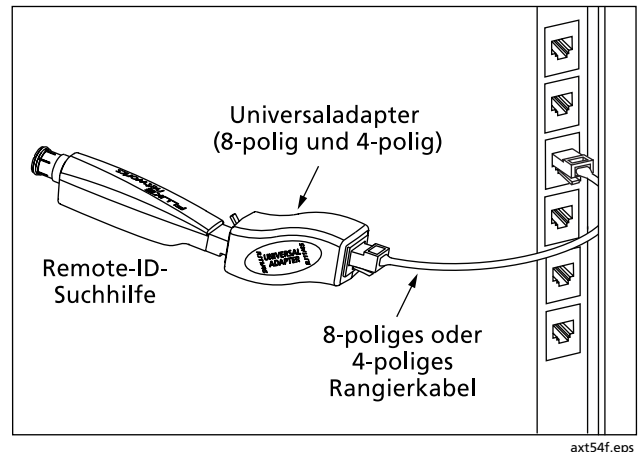

**Abbildung 3. Verwendung des Universaladapters für geschlossene Bereiche** 

## <span id="page-20-0"></span>**Stromversorgung des Testers**

Der Tester kann mit vier AA/LR6-Alkali-Batterien (enthalten), vier aufladbaren Nickel-Metall-Hydrid- oder Nickel-Kadmium-Batterien oder vier 1,5 V Lithium-Batterien versorgt werden.

Die meisten Testerbildschirme zeigen im Bereich oben links ein Batteriestatussymbol (**CII**) an. Low Batteries! (Schwache Batterien) wird gemeldet, wenn die Batterien zu schwach sind, um ordnungsgemäß zu funktionieren.

Die Batterien reichen ungefähr 20 Stunden bei typischer Nutzung (Hintergrundbeleuchtung abgedunkelt).

Abbildung 26 auf Seite 65 zeigt, wie die Batterien ersetzt werden.

## **Überprüfen des Betriebs**

Der Tester führt einen einfachen Selbsttest durch, wenn er eingeschaltet wird. Wenn der Tester einen Fehler meldet oder nicht eingeschaltet werden kann, im Abschnitt "Falls Fehler auftreten" auf Seite 65 nachschlagen.

## **Setzen der Benutzerinformationen**

Die folgenden Abschnitte beschreiben die Einstellungen, die der Benutzer vor dem erstmaligen Gebrauch des Testers u.U. ändern möchte. Für Autotest-Einstellungen siehe "Auswählen auszuführender Tests" auf Seite 18.

## **Ändern der Sprache und Längeneinheiten**

Ändern der Sprache und Längeneinheiten:

- **1** Den Drehschalter auf **SETUP** drehen.
- **2**  $\textcircled{2}$  drücken, um die **Sprache / m⋅ft** zu markieren, und dann  $\left[\begin{smallmatrix} \text{ENTER} & \text{O} \end{smallmatrix}\right]$  drücken.
- $3 \leq 3$  verwenden, um eine Einstellung zu markieren, und dann  $\left(\frac{f_{\text{NTER}}}{f}\right)$  drücken.
- $\overline{4}$   $\overline{4}$   $\overline{4}$  verwenden, um eine Einstellung zu ändern, und dann (ENTER) drücken.

### <span id="page-21-0"></span>**Einstellen von Uhrzeit und Datum**

Die Uhrzeit und das Datum werden mit gespeicherten Autotests gespeichert. Die Uhrzeiteinstellung erfolgt im 24-Stunden-Format.

Einstellen von Uhrzeit und Datum:

- **1** Den Drehschalter auf **SETUP** drehen.
- **2**  $\leq$  drücken, um Uhrzeit/ Datum zu markieren, und  $d$ ann  $\left(\frac{ENTER}{100}\right)$  drücken.
- **3** Um ein Feld zur Bearbeitung auszuwählen,  $\mathcal{F}(\mathcal{F})$  zur Markierung des Felds verwenden und dann (ENTER) oder  $\bigcap$  drücken.
- **4**  $\leftrightarrow$  verwenden, um eine Einstellung im ausgewählten Feld zu ändern, und dann  $\overline{\text{kmrs}}}$  drücken.

### **Eingeben von Benutzerinformationen**

Auf dem Bildschirm **Owner Information**  (Benutzerinformationen) können drei Zeilen von Text eingegeben werden, die anschließend mit gespeicherten Autotest-Ergebnissen gespeichert werden. Textbeispiele: Name des Bedieners, Firmenname, Standort.

Eingeben von Benutzerinformationen:

- **1** Den Drehschalter auf **SETUP** drehen.
- **2**  $\infty$  verwenden, um **Benutzerinformationen** zu markieren, und dann  $\left[\frac{\epsilon_{\text{NTPR}}}{\text{Oder}}\right]$  drücken.
- **3**  $\rightarrow$  verwenden, um ein zu bearbeitendes Feld auszuwählen, und dann  $\binom{K}{K}$  oder  $\widehat{F_1}$  drücken.
- **4**  $\widehat{A}$   $\widehat{B}$   $\widehat{B}$  and die Softkeys verwenden, um den Text gemäß Abbildung 4 zu bearbeiten.
- **5** ENTER drücken, um die im ausgewählten Feld vorgenommenen Änderungen zu speichern.
- **6** Die Schritte 3 bis 5 wiederholen, um Text in anderen Feldern zu bearbeiten.

<span id="page-22-0"></span>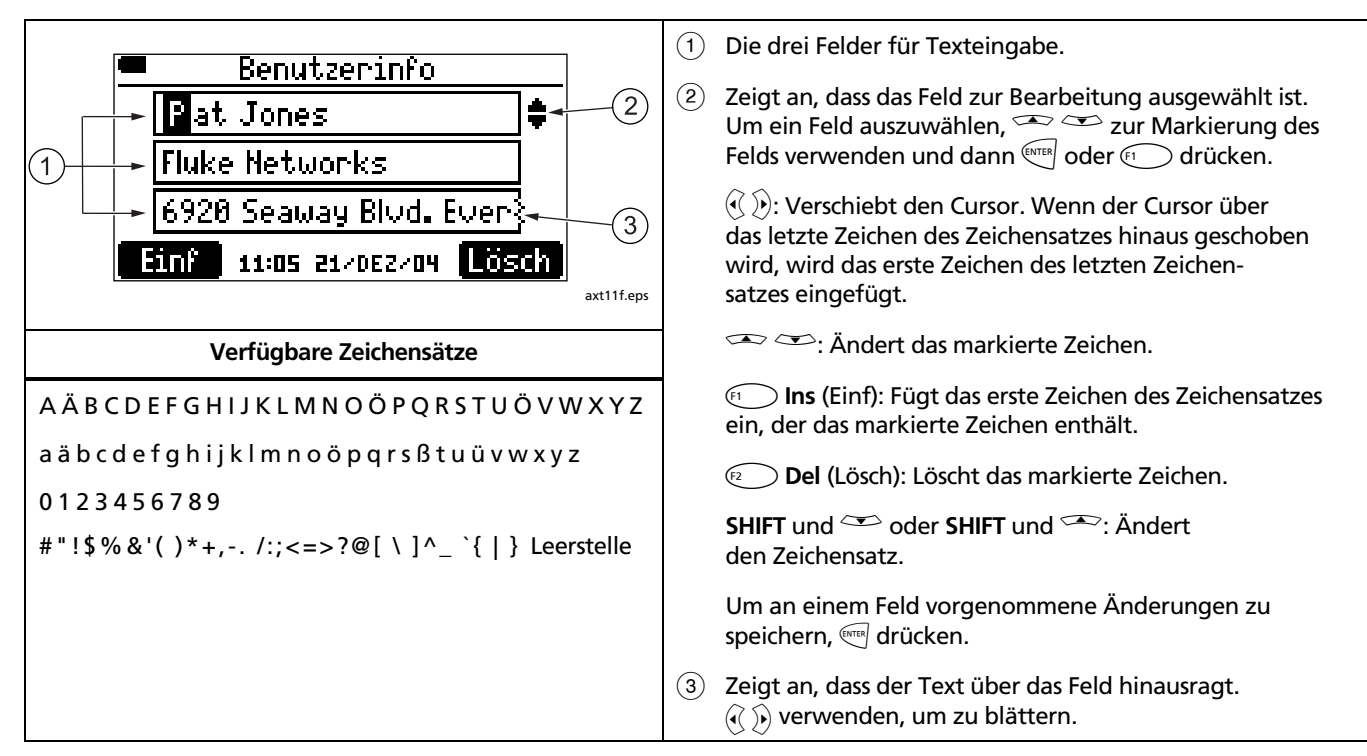

**Abbildung 4. Bearbeiten von Text** 

#### <span id="page-23-0"></span>**Automatische Abschaltung**

Der Tester kann so eingestellt werden, dass er unbestimmte Zeit eingeschaltet bleibt oder nach 15 Minuten Inaktivität abschaltet.

Einstellen der automatischen Abschaltung:

- **1** Den Drehschalter auf **SETUP** drehen.
- **2**  $\leq$  drücken, um **Automatische Abschaltung** zu markieren, und dann  $\left(\frac{ENTER}{1}\right)$  drücken.
- **3**  $\left( \widehat{H} \right)$  oder  $\widehat{H}$  drücken,  $\widehat{H}$  oder verwenden, um 15 Min oder Nie auszuwählen, und dann (ENTER) drücken.

## **Aktivieren bzw. Deaktivieren des Lautsprechers**

Durch Ausschalten des Lautsprechers wird der Ton für die Kontinuitäts- und Toner/Signalgeber-Funktionen nicht deaktiviert.

Ein- bzw. Ausschalten der Lautsprecher:

- **1** Den Drehschalter auf **SETUP** drehen.
- **2**  $\approx$  drücken, um **Lautsprecher** zu markieren, und  $d$ ann  $\stackrel{\text{(ivrten)}}{=}$  oder  $\stackrel{\text{(ivrten)}}{=}$  drücken.
- **3**  $\frac{(\text{ENTER})}{(\text{order } (\text{F})})$  drücken,  $\frac{(\text{upper})}{(\text{number } (\text{F})})}$  verwenden, um **Ein** oder **Aus** auszuwählen, und dann <sup>(MTER</sup> drücken.

## **Rücksetzen auf Standardeinstellungen**

Die Funktion **Standardeinstellungen** stellt die folgenden Werkseinstellungen wieder her:

- NVP-Einstellungen.
- Für Autotest ausgewählte Tests.
- Wiremap-Paarauswahl für Autotests.

Rücksetzen auf Standardeinstellungen:

- **1** Den Drehschalter auf **SETUP** drehen.
- **2**  $\rightarrow$  drücken, um **Standardeinstellungen** zu markieren, und dann  $\left(\begin{array}{c} \text{KWTER} \\ \text{N TER} \end{array}\right)$  drücken.
- **3**  $\bigcirc$  **Ja** drücken.

## <span id="page-24-0"></span>**Prüfen der Hardware- und Software-Versionen**

Vor Aktualisierung der Software oder Kontaktaufnahme mit Fluke Networks in Bezug auf den Tester müssen u.U. die Hardware- und Software-Versionen des Testers geprüft werden.

- **1** Den Drehschalter auf **SETUP** drehen.
- **2**  $\infty$  drücken, um **Versionsinformationen** zu markieren, und dann  $\left(\begin{array}{c} \text{for } n \end{array}\right)$  drücken.

Der Bildschirm **Version** zeigt Folgendes an:

- **SN:** Seriennummer
- **SW:** Software-Version
- **HW:** Hardware-Version
- **HW-Datum:** Das Datum, an dem die Funktionalität des Testers zum letzten Mal in einem Fluke Networks-Servicezentrum geprüft wurde.

## **Qualifizieren von Verkabelung mit Autotest**

Der Autotest bestimmt, ob die Verkabelung eine bestimmte Anwendung unterstützt. Wenn die Verkabelung nicht für die Anwendung ausreichend ist, helfen die Fehlerinformationen des Autotests, das Problem zu diagnostizieren.

Autotest-Ergebnisse können gespeichert werden, um die Installation zu dokumentieren.

Der Autotest kann Verkabelung für die folgenden Anwendungen qualifizieren:

- 10BASE-T, 100BASE-TX und 1000BASE-T, Ethernet-Service auf paarverdrillten Kabeln
- VoIP (Voice over Internet Protocol)
- Firewire-Service (1394b-S100) über paarverdrillte Kabel
- Analog-Telefonservice
- Wiremap für beliebige Anwendungen
- 75  $\Omega$  Koaxial-Anwendungen, zum Beispiel Kabelfernsehen

Qualifikation unterscheidet sich von Zertifizierung (Durchführung mit Testern wie beispielsweise Fluke Networks DTX CableAnalyzer). Zertifizierung umfasst Testen und Vergleichen mit einem Industriestandard und einem Testgrenzwert (z.B. Kategorie 6 und TIA Kategorie 6 Permanent Link). Die Verkabelung muss innerhalb der Grenzwerte von 1 MHz bis zur höchsten durch den Standard definierten Frequenz funktionieren.

Qualifikation bedeutet, dass die Verkabelung eine ausgewählte Anwendung, wie z.B. 100BASE-TX Ethernet-Service, unterstützt. Der Autotest qualifiziert Verkabelung durch Testen der in Tabelle 2 aufgeführten Parameter und Vergleichen der Ergebnisse mit den Anforderungen der ausgewählten Anwendung.

Wenn der Autotest fehlschlägt, helfen die Fehlerinformationen des Autotests, das Problem zu diagnostizieren. Für häufige Ursachen von Fehlschlagen siehe auch "Diagnostizieren von Verkabelungsfehlern" auf Seite 73.

<span id="page-26-0"></span>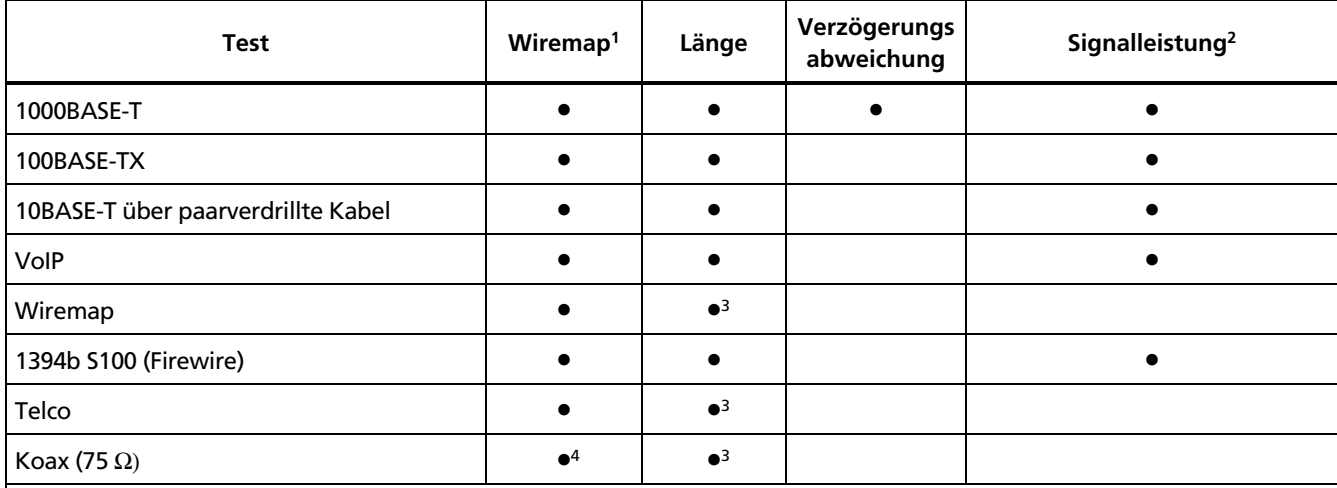

#### **Tabelle 2. Autotest-Parameter**

1. Wiremap-Adapter oder Remote-ID-Suchhilfe erforderlich für vollständige Wiremap-Tests.

2. Nebensprechen, Einfügungsdämpfung (Verlust) und Rückflussdämpfung werden getestet. Für 1000BASE-T wird ELFEXT (equal-level far-end crosstalk) ebenfalls getestet.

- 3. Der Test hat keine Längenbeschränkung, sodass der Längentest immer erfolgreich endet.
- 4. Wiremap für Koaxialkabel entspricht Abschirmungs- und Leiterkontinuität.

18

#### <span id="page-27-0"></span>**CableIQ Qualification Tester**  Bedienungshandbuch

## **Auswählen auszuführender Tests**

Auswählen von Tests, die während eines Autotests ausgeführt werden:

Den Drehschalter auf **SETUP** drehen, dann **Autotests**  auswählen. Oder den Drehschalter auf **AUTOTEST** drehen, dann  $\text{F}$ **Setup** drücken.

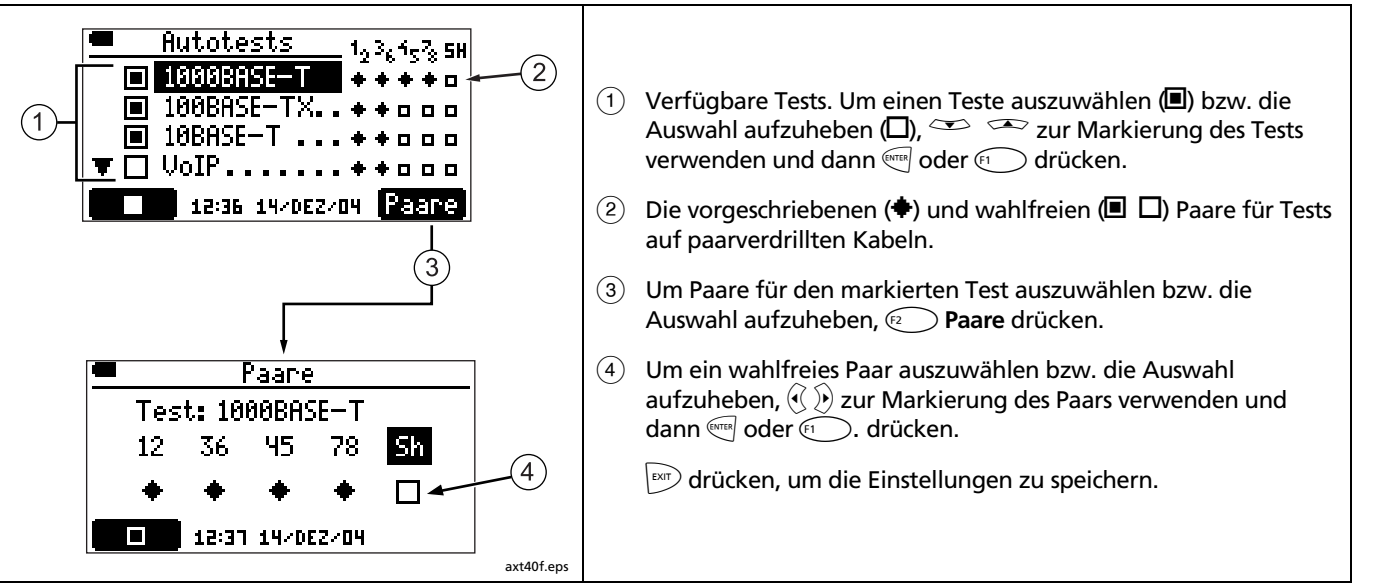

Abbildung 5 beschreibt die Verwendung der Autotest-Setup-Bildschirme.

**Abbildung 5. Autotest-Setup-Bildschirme** 

### <span id="page-28-0"></span>**Autotest auf paarverdrillten Kabeln**

#### *Hinweise*

*Für eine vollständige Prüfung der Wiremap muss ein Wiremap-Adapter oder eine Remote-ID-Suchhilfe an das Ende der Verkabelung angeschlossen werden.* 

*Der Autotest unterstützt die Verwendung mehrerer Remote-ID-Suchhilfen (MultiMap-Funktion) nicht.* 

*Wenn während eines Autotests am nahen oder fernen Ende Rangierkabel verwendet werden, empfiehlt Fluke Networks für diese Rangierkabel eine Länge von mindestens 2 m.* 

*Der Autotest kann nicht ausgeführt werden, wenn der Tester an einen Datenanschluss angeschlossen ist oder Spannung erkennt oder die Verkabelung einen Kurzschluss aufweist.* 

- **1** Den Tester einschalten. Den Drehschalter auf **AUTOTEST** drehen.
- **2** Um die auszuführenden Tests zu ändern,  $\left( \begin{matrix} 1 \end{matrix} \right)$  oder  $E_{\text{NTER}}$  verwenden. Siehe Seite 18.
- **3** Den Tester und den Wiremap-Adapter bzw. die ID-Suchhilfe an die Verkabelung anschließen. Die Abbildungen 6, 7 und 8 zeigen typische Verbindungen.
- **4**  $\left[\frac{res}{res}\right]$  drücken. Der Autotest wird fortgesetzt, wenn ein Wiremap-Adapter oder eine ID-Suchhilfe erkannt wird. Der Analogtonempfänger wird eingeschaltet, wenn beide nicht erkannt werden.
- **5** Speichern des Tests:
	- a.  $\bigcirc$   $\blacksquare$  drücken.
	- b.  $\leftarrow$  und  $\leftarrow$  verwenden, um das Feld Ort, **Standort** oder **Steckdose** zur Bearbeitung auszuwählen. Es können bis zu 17 Zeichen in jedes dieser Felder eingegeben werden. Siehe Abbildung 4 auf Seite 13 für Einzelheiten zur Bearbeitung von Text.

Um eine Liste definierter Bezeichnungen für das markierte Feld anzuzeigen, J**Liste** drücken.  $\blacksquare$  $\blacksquare$ ,  $\lhd$ ,  $\lhd$  oder **SHIFT** +  $\blacksquare$ um die Liste durchzugehen.  $\left(\begin{array}{c} \text{KUTER} \\ \text{NUTER} \end{array}\right)$  oder  $\left(\begin{array}{c} \text{F1} \\ \text{F2} \end{array}\right)$ verwenden, um einen Eintrag auszuwählen.

c. Auf dem Bildschirm **ID eingeben** drücken, um die Ergebnisse mit den angezeigten Einträgen **Ort**, **Standort** und **Steckdose** zu speichern.

#### *Hinweis*

*Das letzte Zeichen der Zeichenfolge Steckdose wird bei jeder Speicherung eines Autotests erhöht.* 

<span id="page-29-0"></span>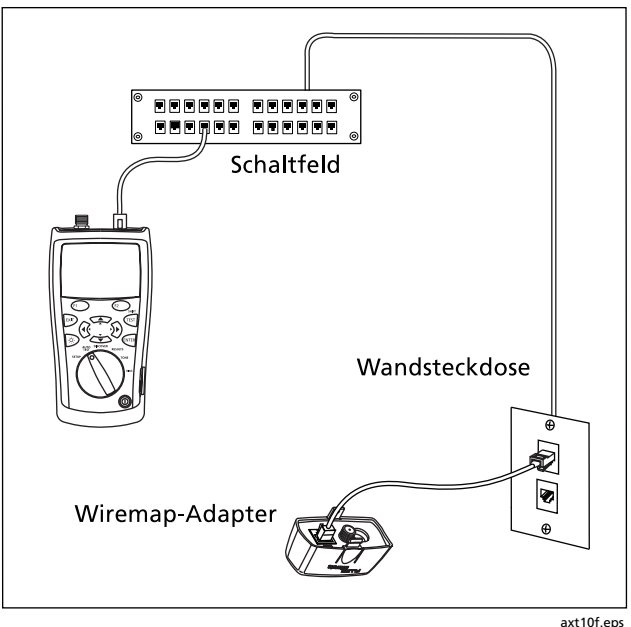

**Abbildung 6. Autotest-Verbindungen für paarverdrillte Netzwerkverkabelung** 

#### **Anschluss an Sterntopologien**

In einer Sterntopologie verdrahtete Telefonkabel (Abbildung 7) werden an einer Brückenabzweigung im Verteilzentrum zusammengeschlossen. Die Brückenabzweigung verbindet jeden Draht mit allen anderen Drähten der gleichen Nummer.

Der Tester erkennt Brückenabzweigungen und misst die Distanz zur Brückenabzweigung. Um die Länge der einzelnen an der Brückenabzweigung angeschlossenen Kabel zu messen, den Wiremap-Adapter oder die Remote-ID-Suchhilfe an der Brückenabzweigung und den Tester an der Wandsteckdose anschließen. Der Tester kann Länge nicht jenseits der Brückenabzweigung messen, da Reflektionen von Brückenabzeigungen die Messungen stören.

Wenn der Tester an die Brückenabzweigung angeschlossen wird, misst der Tester die Länge lediglich bis zur Brückenabzweigung, was der Rangierkabellänge entspricht.

<span id="page-30-0"></span>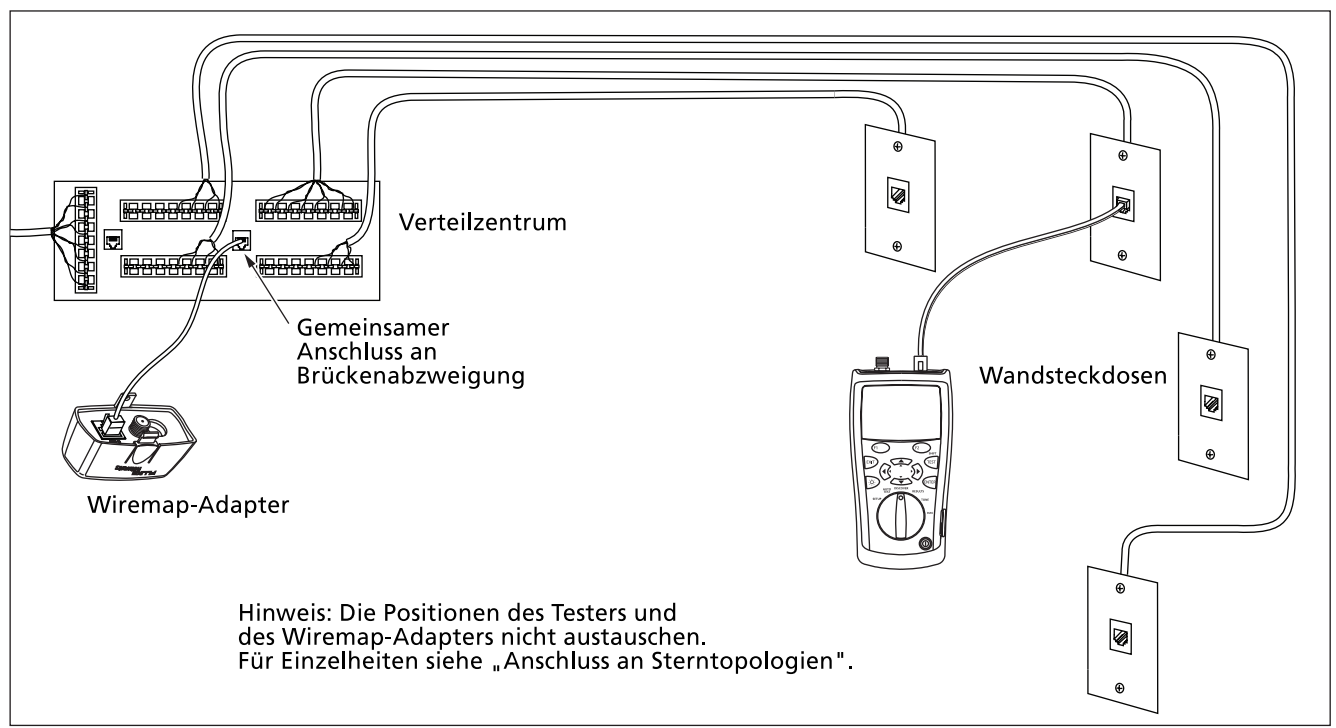

axt12f.eps

**Abbildung 7. Autotest-Anschlüsse für Telefonverkabelung in einer Sterntopologie** 

#### <span id="page-31-0"></span>**Anschluss an Bustopologien**

In einer Bustopologie verdrahtete Kabel (Abbildung 8) werden in Serie an die Wandsteckdosen angeschlossen. In dieser Topologie wird die Länge von der letzten Steckdose zum Verteilzentrum gemessen.

Wenn ein Anschluss an einer Steckdose in der Mitte der Serie erfolgt, meldet der Tester eine Brückenabzweigung. Die gemeldete Länge entspricht der Länge zur Steckdose und damit der Rangierkabellänge. Der Tester kann Länge nicht jenseits der Steckdose messen, da Reflektionen von Kabeln auf beiden Seiten die Messungen stören.

**Tipp:** Um die Wiremaps von an einer Brückenabzweigung angeschlossener Telefonverkabelung schnell zu prüfen, die Funktion MultiMap im Modus **DISCOVER** verwenden. Siehe Seite 46.

Schritte, wenn nicht klar ist, welche Steckdose auf dem Bus die letzte ist:

- **1** Den Wiremap-Adapter oder die ID-Suchhilfe an Anfang des Busses im Verteilzentrum anschließen.
- **2** Den Tester an eine Steckdose anschließen. Den Drehschalter auf **DISCOVER** drehen.
- **3** Wenn der Tester eine Brückenabzweigung meldet, zu einer anderen Steckdose gehen. Die letzte Steckdose zeigt keine Brückenabzweigung an und zeigt die Länge zum Verteilzentrum an.

#### **Informationen zur Qualifikation für VoIP (Voice over Internet Protocol)**

Verkabelung, die für VoIP qualifiziert, unterstützt die Anwendung von Sprache über IP, doch die Servicegüte kann je nach Faktoren unterschiedlich sein. Zu diesen Faktoren gehören die Qualität des Übertragungssystems zwischen dem VoIP-Gerät am fernen Ende und der Verkabelung, die verwendete Ausrüstung und QoS-Einstellungen (Quality of Service) und -Leistung der Ausrüstung.

<span id="page-32-0"></span>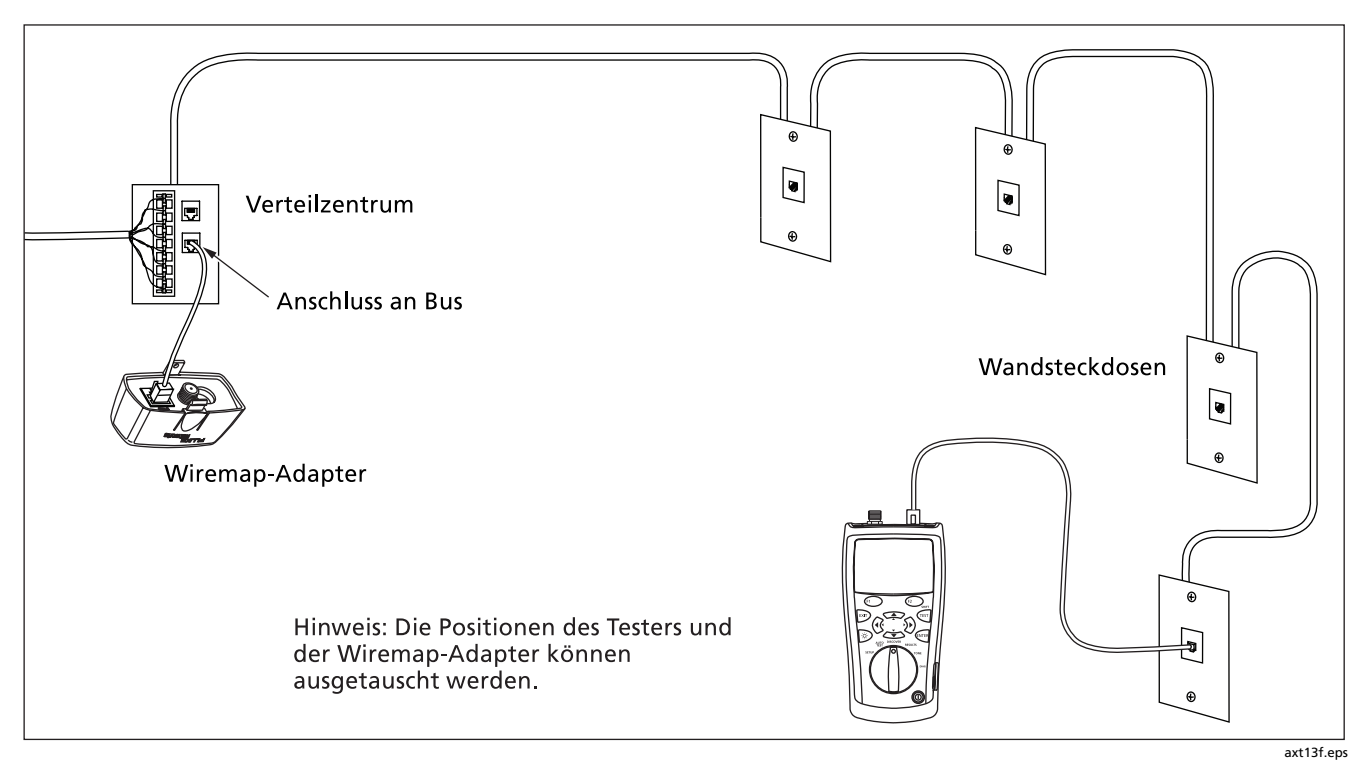

**Abbildung 8. Autotest-Anschlüsse für Telefonverkabelung in einer Bustopologie** 

## <span id="page-33-0"></span>**Autotest-Ergebnisse für paarverdrillte Kabel**

Der Autotest zeigt Ergebnisse in drei Detaillierungsstufen an, gemäß Darstellung in Abbildung 9 und 12 Beschreibung in den folgenden Abschnitten.

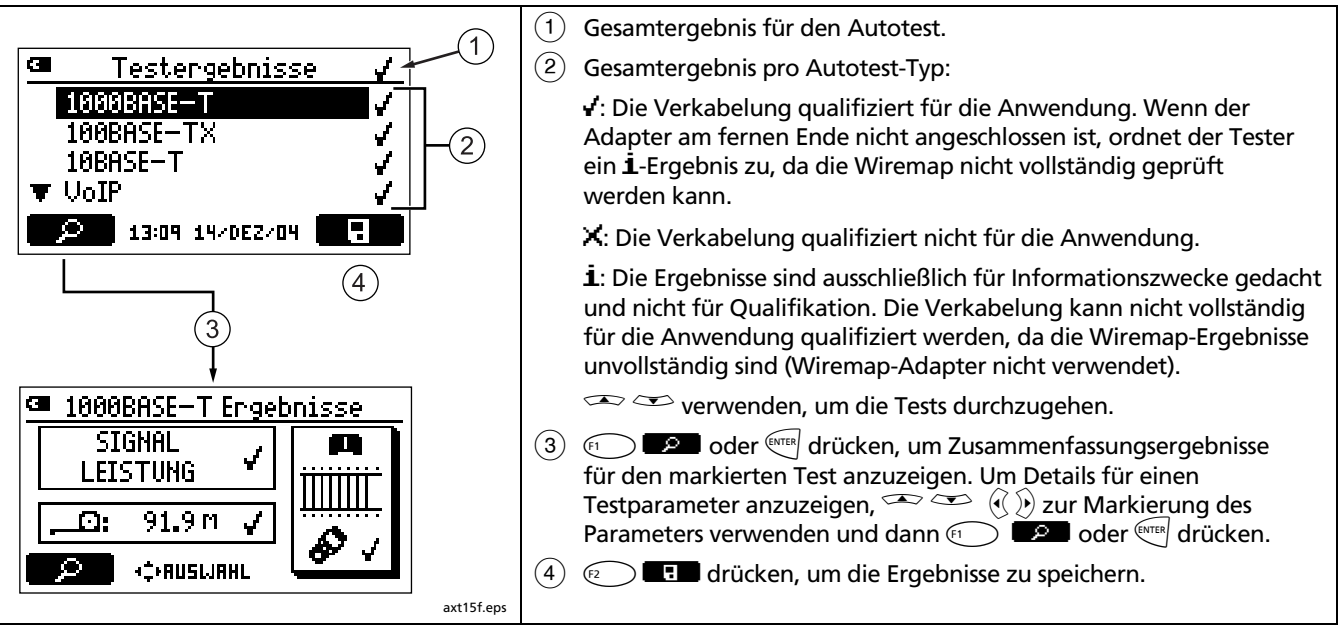

#### **Abbildung 9. Bildschirme Autotest-Zusammenfassung**

#### **Wiremap-Ergebnisse**

<span id="page-34-0"></span>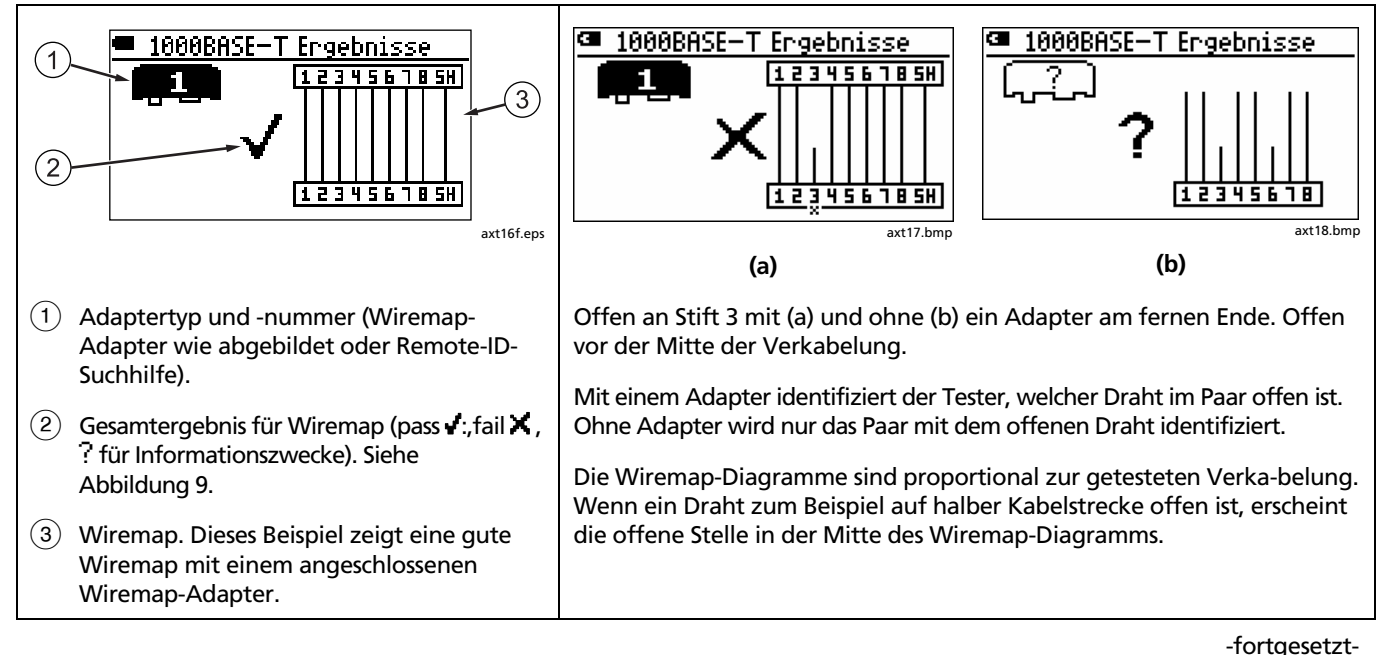

**Abbildung 10. Typische Wiremap-Anzeigen** 

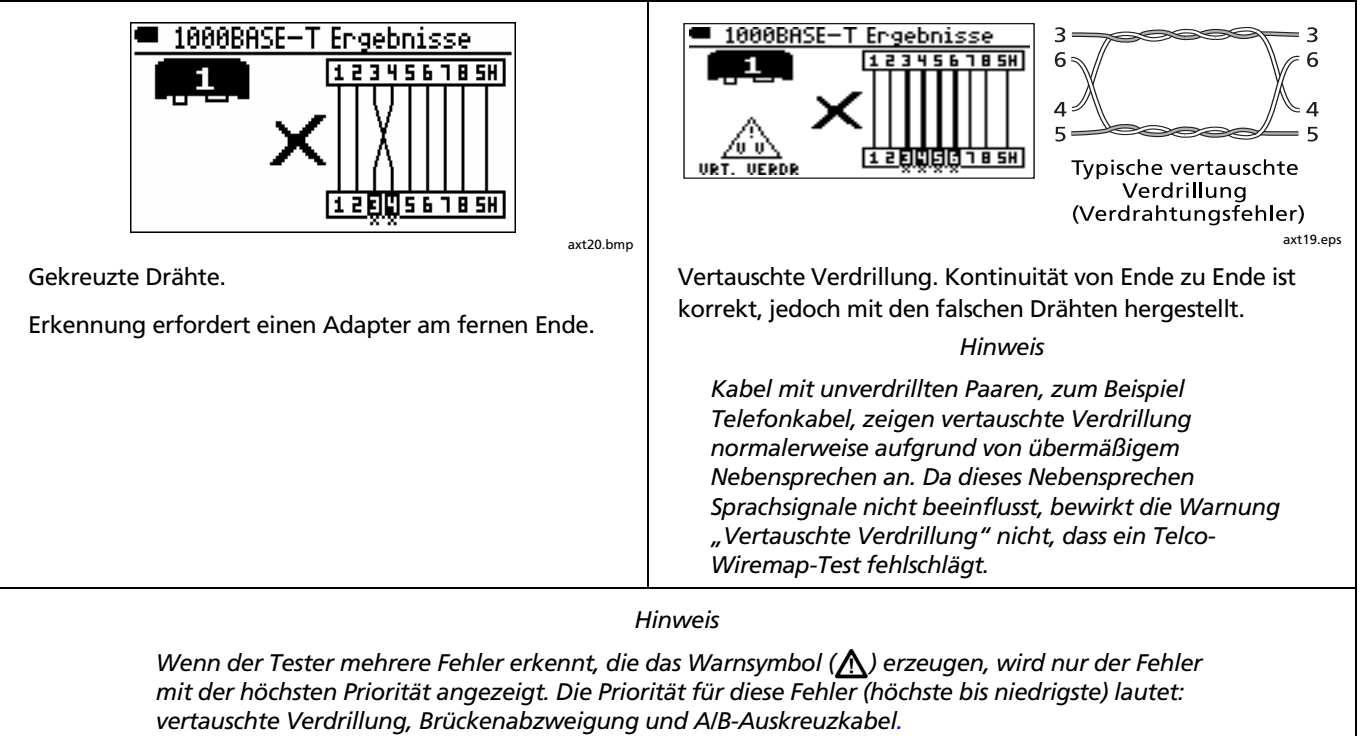

-fortgesetzt-

**Abbildung 10. Typische Wiremap-Anzeigen (Forts.)**
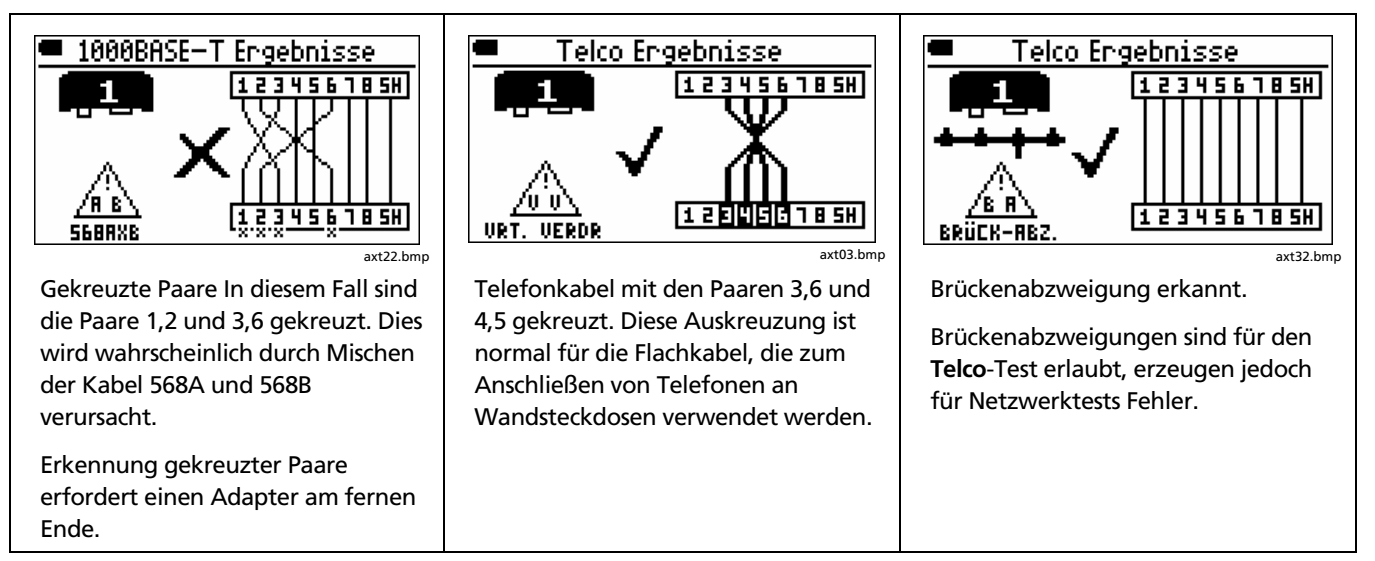

**Abbildung 10. Typische Wiremap-Anzeigen (Forts.)** 

### **Signalleistungsergebnisse**

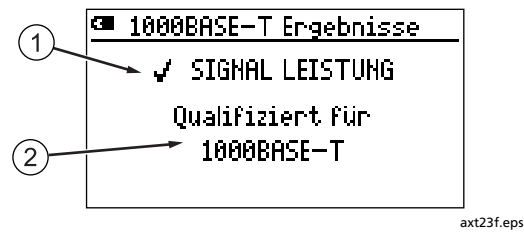

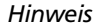

*Signalleistungsergebnisse für Kabel, die kürzer sind als 4 m, sind u.U. unzuverlässig.* 

 $\overline{A}$  Qualifiziertes/unqualifiziertes Ergebnis für die Signalleistung. Signalleistung schließt Nebensprechen, Einfügungsdämpfung und Rückflussdämpfung ein. Für 1000BASE-T wird ELFEXT (equal-level far-end crosstalk) ebenfalls getestet.

- $\widehat{B}$  Informationen über die Signalleistung:
	- **Qualifiziert für <Anwendungsname>**: Die Verkabelung unterstützt die Anwendung.
	- **Keine Signalleistungstests erforderlich für Qualifikation**: Erscheint **nur** für **Telco-** und **Wiremap-Tests**.
	- **Verdrahtungsfehler! Nicht getestet.**: Der Tester bewertet Signalleistung nicht, wenn ein Wiremap-, Längen- oder Verzögerungsabweichungs-Fehler aufgetreten ist.
	- **Verbindungsfehler:** Ein lokalisierter Nebensprechfehler wurde erkannt. Lokalisierte Fehler werden normalerweise durch schlechte Verbindungen verursacht. Die Verkabelung am gegebenen Standort prüfen. Für andere Ursachen von Nebensprechfehlern im Anhang nachschlagen.
	- **Verteilte Kabelfehler:** Entlang der gesamten Verkabelung oder über weite Strecken wurde Nebensprechen oder ein Impedanzproblem erkannt. Die Verkabelung ist qualitativ minderwertig bzw. die falsche Kategorie für die ausgewählte Anwendung.

-fortgesetzt-

### **Abbildung 11. Signalleistungsergebnisse**

- **Tipp:** Um zu bestimmen, ob ein Fehler durch ein Nebensprech- oder Impedanzproblem verursacht wird, die Funktionen **Nebensprechfehler finden** und **Impedanzfehler finden** im Diagnosemodus (**DIAG**) verwenden.
- **Fehler erkannt:** Ein lokalisierter Impedanzfehler wurde erkannt. Lokalisierte Fehler werden normalerweise durch schlechte Verbindungen verursacht. Die Verkabelung am gegebenen Standort prüfen. Für andere Ursachen von Impedanzfehlern im Anhang nachschlagen.
- **Fehler am Anschluss zum Tester:** Der am Tester angeschlossene Stecker ist defekt oder der Anschluss des Testers ist beschädigt.
- **Einfügungsdämpfungsfehler:** Die Dämpfung der Verkabelung ist zu groß. Für Ursachen von Einfügungsdämpfungsproblemen im Anhang nachschlagen.
- **1000BASE-T-Bandbreitenfehler:** Das Kabel hat einen hohen ELFEXT-Wert (equal-level far-end crosstalk). Die Ursache dafür können Kabel oder angeschlossene Geräte schlechter Qualität sein. Für andere Ursachen von ELFEXT-Fehlern im Anhang nachschlagen.

**Abbildung 11. Signalleistungsergebnisse (Forts.)** 

### **Längenergebnisse**

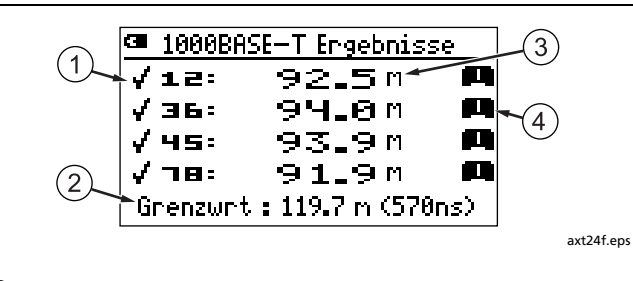

- $\overline{A}$  Qualifiziertes/unqualifiziertes Ergebnis nur für Paare, die durch die Anwendung vorgeschrieben oder in den Autotest-Einstellungen ausgewählt sind.
- $\overline{2}$  Länge und Signalverzögerungsgrenzwert. Verzögerung wird in Nanosekunden (ns) angegeben. Eine Nanosekunde entspricht 0,000000001 Sekunden.

(3) Länge des Paars.

*Hinweis* 

*Eine Differenz von 2 % bis 5 % bei auf paarverdrillten Kabeln gemessenen Längen ist typisch. Dies kommt vor wegen Differenzen in der Anzahl Verdrillungen in den Paaren.* 

D Abschluss für das Paar:

- **E:** Wiremap-Adapter oder Remote-ID-Suchhilfe, mit Nummer.
- $\equiv$ : Offen
- **+++**: Brückenabzweigung.
- ?: Der Tester kann den Abschluss nicht identifizieren.

-fortgesetzt-

**Abbildung 12. Längenergebnisbildschirme** 

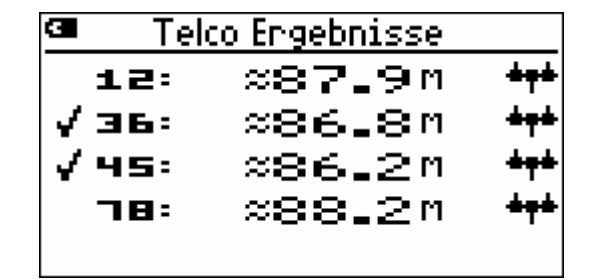

axt27.bmp axt33.bmp

Brückenabzweigung erkannt bei ungefähr 86 m.

Die Distanz zu einer Brückenabzweigung ist eine Näherung (≈), da Längenmessungen durch verschiedene Reflektionen der Brückenabzweigung beeinträchtigt werden.

#### *Hinweis*

*Brückenabzweigungserkennung erfordert mindestens drei Abzweigungen mit einer Mindestlänge von 4,6 m und einer Gesamtlänge von mindestens 12,2 m.* 

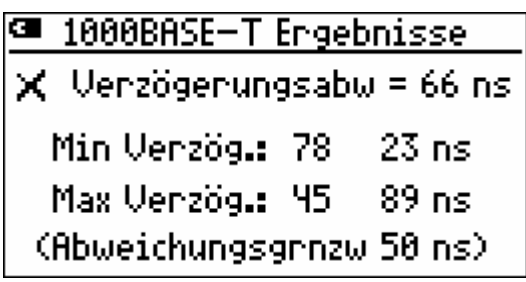

Verzögerungsabweichungsfehler (nur 1000BASE-T). Verzögerungsabweichungsergebnisse sind nur nach Verzögerungsabweichungsfehler verfügbar.

Verzögerungsabweichung ist die Differenz zwischen den Ankunftszeiten der Signale auf den Kabelpaaren. Für Ursachen von Verzögerungsabweichungsproblemen im Anhang nachschlagen.

#### *Hinweis*

*Wenn sowohl der Längen- als auch der Verzögerungsabweichungstest fehlschlagen, werden nur die Längenergebnisse angezeigt.* 

### **Abbildung 12. Längenergebnisbildschirme (Forts.)**

## **Autotest auf Koaxialkabel (75** Ω**)**

- **1** Den Tester einschalten und den Drehschalter auf **AUTOTEST** drehen.
- **2** (<sup>2</sup>) EE drücken. Wenn der Koaxialtest deaktiviert ist,H oder J**Setup** drücken, um den Test zu aktivieren.
- **3** Den Tester und den Wiremap-Adapter bzw. die ID-Suchhilfe gemäß Abbildung 13 an die Verkabelung anschließen.
- **4**  $\sqrt{P_{\text{test}}}$  drücken. Der Autotest wird fortgesetzt, wenn ein Wiremap-Adapter oder eine ID-Suchhilfe erkannt wird. Der Analogtonempfänger wird eingeschaltet, wenn beide nicht erkannt werden.
- **5** Um Ergebnisse zu sehen,  $\left( \begin{matrix} 1 \end{matrix} \right)$  **S** drücken. Siehe Abbildung 14.
- **6** Speichern der Ergebnisse:
	- a.  $\bigcirc$  drücken.
	- b.  $\sum_{k=1}^{\infty}$  und  $\binom{m}{k}$  verwenden, um das Feld Ort, **Standort** oder **Steckdose** zur Bearbeitung auszuwählen. Es können bis zu 17 Zeichen in jedes dieser Felder eingegeben werden. Siehe Abbildung 4 auf Seite 13 für Einzelheiten zur Bearbeitung von Text.

Um eine Liste definierter Bezeichnungen für das markierte Feld anzuzeigen, J**Liste** drücken.  $\blacksquare$  $\blacksquare$ ,  $\lhd$ ,  $\lhd$  oder **SHIFT** +  $\lightharpoonup$  $\blacksquare$  verwenden, um die Liste durchzugehen. (ENTER oder (F1 verwenden, um einen Eintrag auszuwählen.

c. Auf dem Bildschirm **ID eingeben** drücken, um zu speichern mit den angezeigten Einträgen **Ort**, **Standort** und **Steckdose** zu speichern.

### *Hinweis*

*Das letzte Zeichen der Zeichenfolge Steckdose wird bei jeder Speicherung eines Autotests erhöht.* 

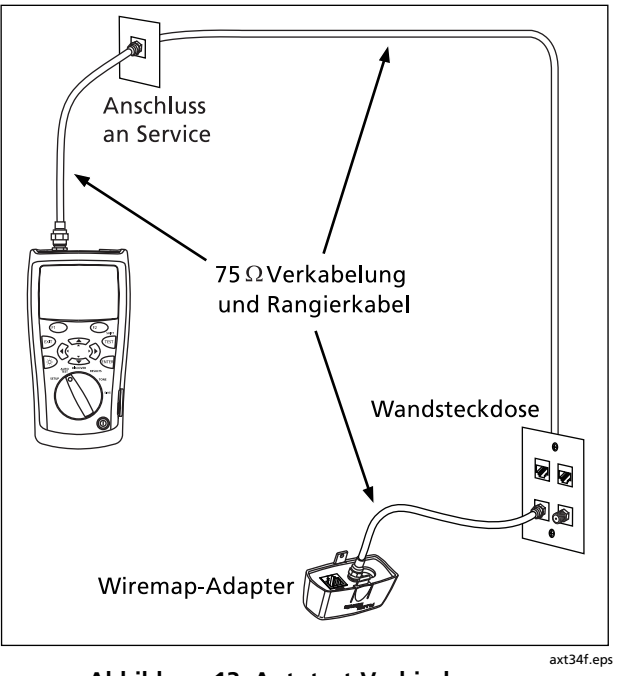

**Abbildung 13. Autotest-Verbindungen für Koaxialkabel** 

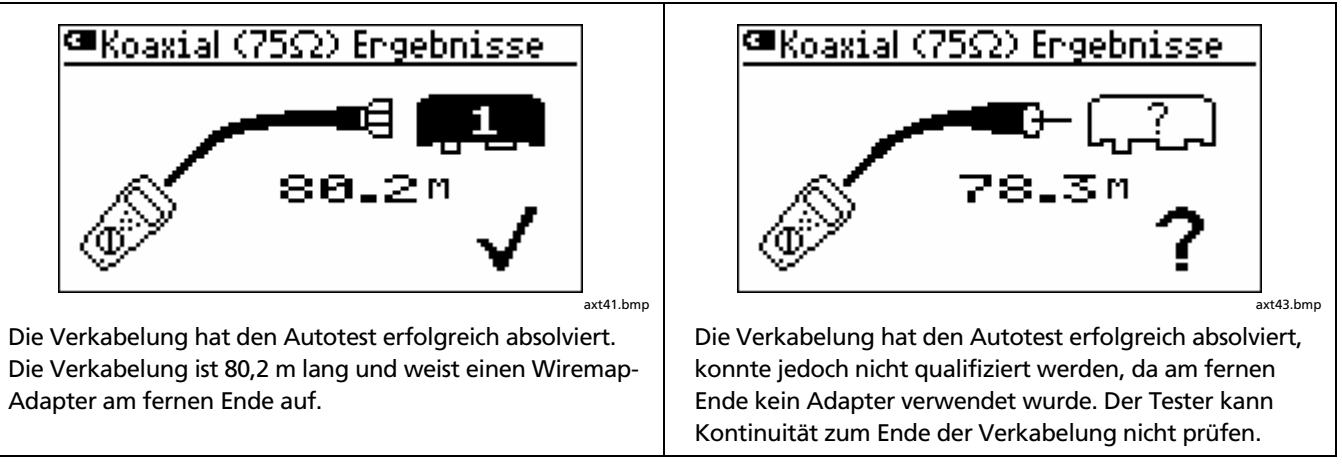

-fortgesetzt-

**Abbildung 14. Autotest-Ergebnisse für Koaxialkabel** 

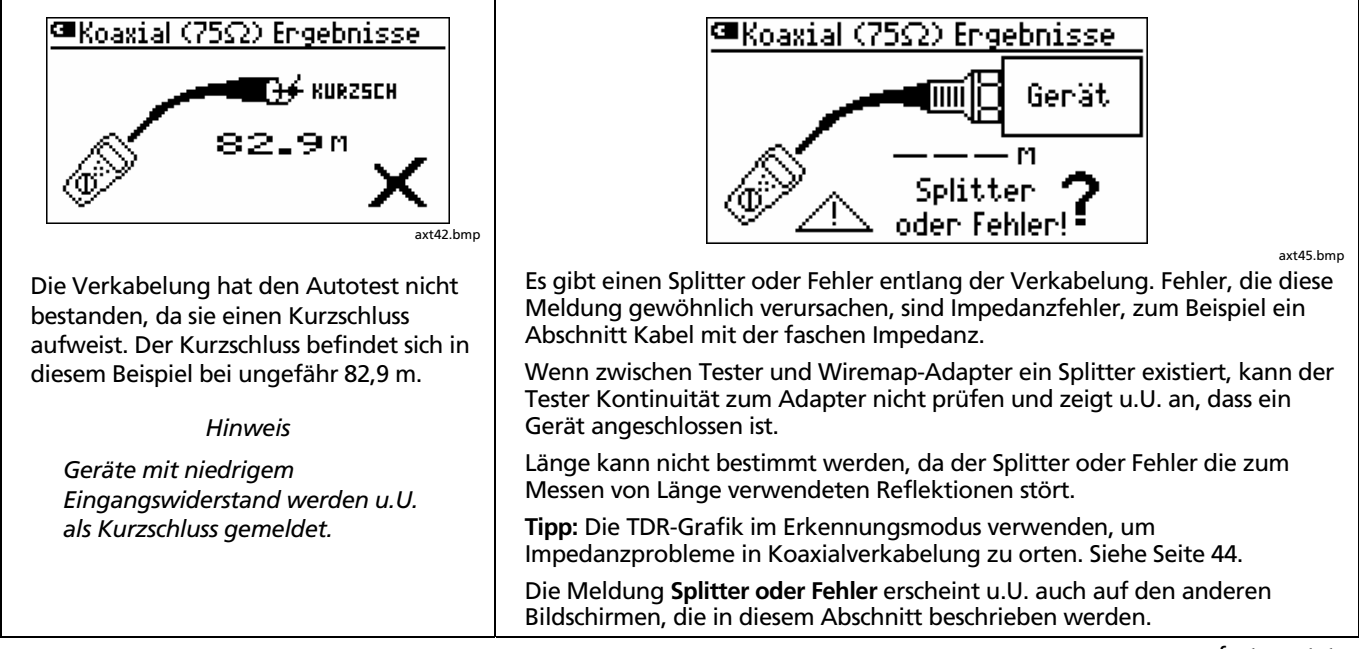

-fortgesetzt-

**Abbildung 14. Autotest-Ergebnisse für Koaxialkabel (Forts.)** 

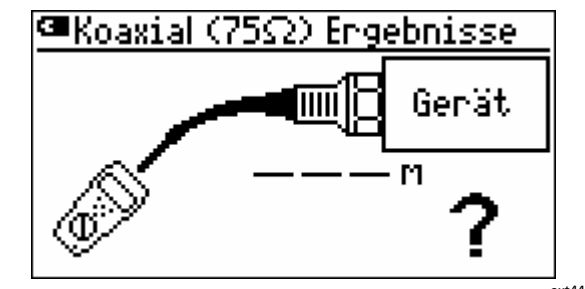

Die Verkabelung ist an ein Gerät angeschlossen, z.B. Fernsehgerät, CATV-Service, Videorecorder, DVD-Player, Satelliten-Reflektor oder Antenne. Das Gerät ist ausgeschaltet oder dessen Signal liegt außerhalb des Erkennungsbands des Testers (40 MHz bis 150 MHz).

Die Verkabelung kann nicht qualifiziert werden, da die Länge nicht bestimmt werden kann. Das Gerät stört die zum Messen der Länge verwendeten Reflektionen.

Es gibt möglicherweise auch Splitter, die als Geräte erscheinen.

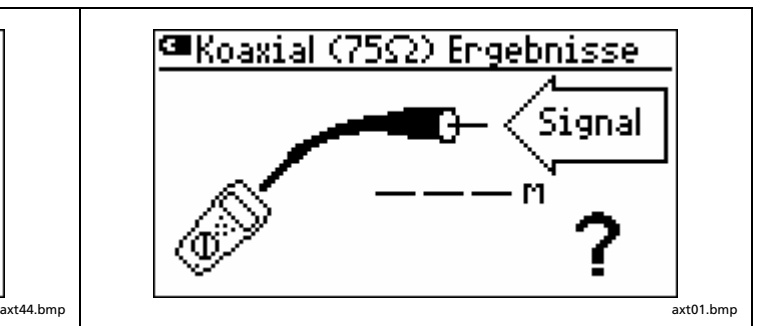

Die Verkabelung mit einer aktiven Signalquelle innerhalb des Erkennungsbands des Testers (40 MHz bis 150 MHz) verbunden, z.B. Fernsehgerät, CATV-Service, Videorecorder, DVD-Player, Satelliten-Reflektor oder Antenne.

Die Verkabelung kann nicht qualifiziert werden, da die Länge nicht bestimmt werden kann. Das Gerät stört die zum Messen der Länge verwendeten Reflektionen.

**Abbildung 14. Autotest-Ergebnisse für Koaxialkabel (Forts.)** 

## **Erkennen von Verkabelungseigenschaften**

Der Erkennungsmodus dient zum schnellen Prüfen von Wiremaps, Messen von Länge und Bestimmen, ob die Verkabelung mit einem Netzwerk- oder Videogerät verbunden ist. Der Erkennungsmodus wird kontinuierlich ausgeführt und bietet Unterstützung zum Absondern von intermittierenden Verbindungen.

Der Erkennungsmodus liefert die folgenden Informationen:

#### **Für paarverdrillte Kabel**

- Wiremap
- Länge
- Geschwindigkeit des verwendeten Anschlusses (z.B. eine Hub- oder Netzwerk-Schnittstellenkarte in einem PC).
- Verbindung zu Telefondienst

### **Für 75** Ω **Koaxialkabel**

- Kontinuität
- Länge
- Zeigt Signalpräsenz oder Verbindung zu einem Gerät an (z.B. CATV-Service, Videorecorder, DVD-Player, Satelliten-Reflektor oder Antenne).
- TDR-Grafik (Time Domain Reflectometry). Dies zeigt Impedanzveränderungen entlang der Verkabelung an.

Die Ergebnisse des Erkennungsmodus können nicht gespeichert werden.

Testen von Verkabelung im Erkennungsmodus:

#### *Hinweise*

*Wenn kein Wiremap-Adapter bzw. keine Remote-ID-Suchhilfe an das ferne Ende der paarverdrillten Verkabelung angeschlossen wird, kann der Tester nur bestimmte Arten von Wiremap-Fehlern erkennen.* 

**1** Den Tester an die Verkabelung anschließen. Die Abbildungen 6, 7, 8 und 13 auf den Seiten 20, 21, 23 und 33 zeigen typische Verbindungen bei Verwendung eines Wiremap-Adapters.

Der Anschluss kann auch an Verkabelung erfolgen, die mit Netzwerk- oder Videogeräten verbunden ist.

**2** Den Drehschalter auf **DISCOVER** drehen.

### **Erkennungsmodus-Ergebnisse für paarverdrillte Kabel**

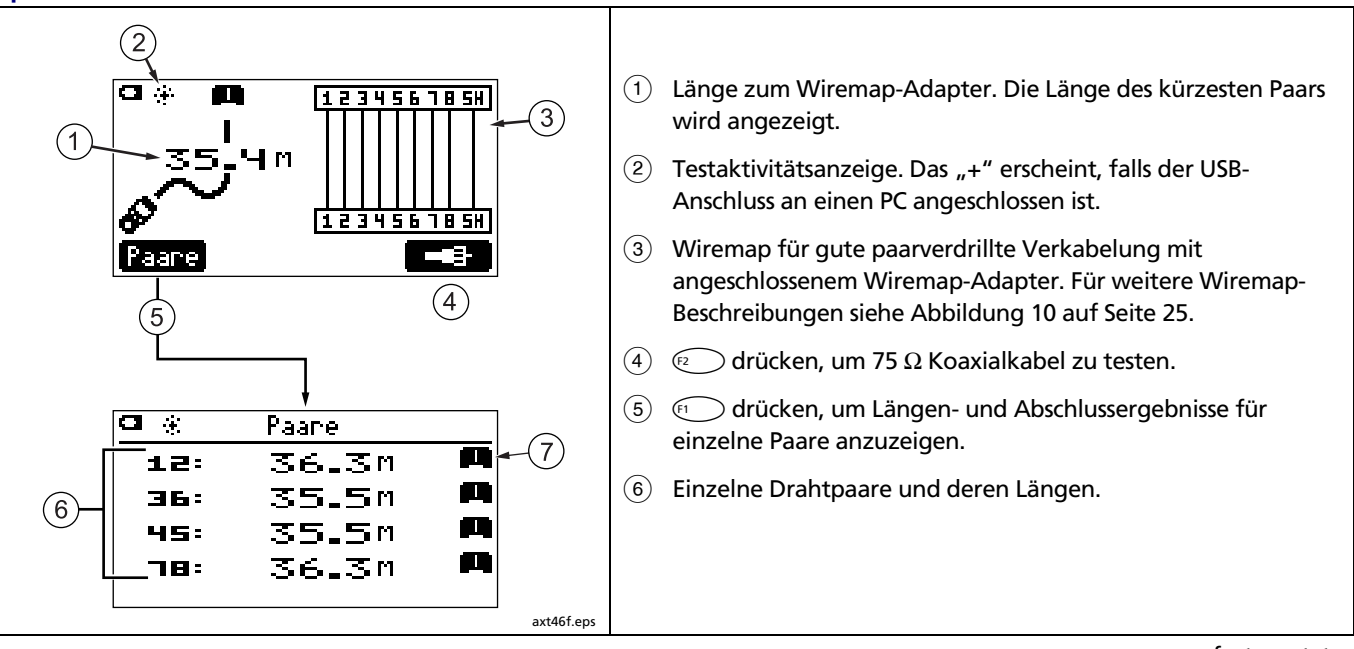

-fortgesetzt-

**Abbildung 15. Erkennungsmodus-Ergebnisse für paarverdrillte Kabel** 

G Abschluss für das Paar:

- **E.** Wiremap-Adapter oder Remote-ID-Suchhilfe, mit Nummer.
- $\equiv$ : Offen
- N: Kurzschluss
- **Q:** Anschluss, z.B. ein Hub, Switch oder PC.
- **+++**: Brückenabzweigung.
- V: Spannung wurde erkannt. Dies zeigt u.U. einen aktiven Telefonschaltkreis, eine ISDN-Leitung oder ein PoE-Gerät (Power over Ethernet) an. Siehe Seite 6.
- **25** Der Tester ist an einen aktiven Telefonschaltkreis angeschlossen.
- **WW: Auf dem Paar ist ein Signal vorhanden.**
- ?: Der Tester kann den Abschluss nicht identifizieren.

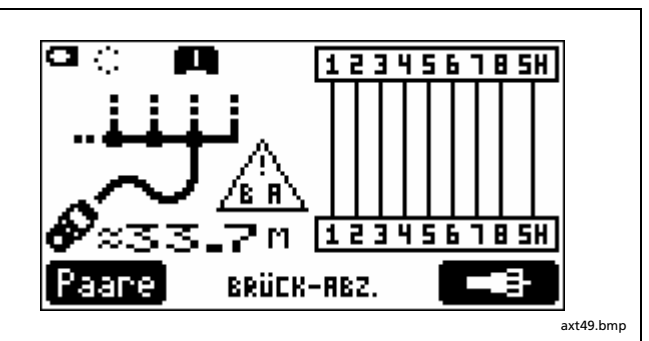

Brückenabzweigung erkannt bei ungefähr 33,7 m.

Die Distanz zu einer Brückenabzweigung ist eine Näherung (≈), da Längenmessungen durch verschiedene Reflektionen der Brückenabzweigung beeinträchtigt werden.

#### *Hinweis*

*Brückenabzweigungserkennung erfordert mindestens zwei Abzweigungen (ausgenommen der Abzweigung zum Tester) mit einer Mindestlänge von 4,6 m und einer Gesamtlänge von mindestens 12,2 m.* 

-fortgesetzt-

### **Abbildung 15. Erkennungsmodus-Ergebnisse für paarverdrillte Kabel (Forts.)**

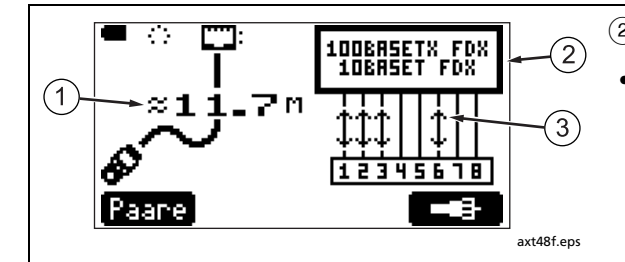

 $(1)$  Länge der Verkabelung. Dieses Beispiel zeigt ungefähre Länge an (≈). Länge kann als ungefährer Wert angezeigt werden oder nicht angezeigt (− − −) werden, wenn der Anschluss keine Reflektion erzeugt. Dies tritt bei neueren Hubs und Switches auf, die Gleichtaktabschluss verwenden.

Länge kann variieren oder offensichtlich zu groß sein, wenn die Impedanz des Anschlusses von der Impedanz des Kabels abweicht und fluktuiert. Im Zweifelsfall das Kabel vom Anschluss trennen, um eine genaue Längenmessung zu erzielen.

 $(2)$  Typ des erkannten Anschlusses:

- **10BASET**, **100BASETX**, **1000BASET**: Ein Ethernet-Anschluss, der mit 10, 100 oder 1000 Mb/s (Megabit pro Sekunde) kommuniziert. Anschlüsse können mehrere Geschwindigkeiten unterstützen. **FDX** kennzeichnet einen Voll-Duplex-Anschluss, der Daten gleichzeitig senden und empfangen kann. Geschwindigkeits- und Duplex-Informationen werden nur für automatisch aushandelnde Anschlüsse gemeldet.
- **INACTIVE PORT**: Der Anschluss zeigt keine elektrische Aktivität. Mögli-cherweise ist der Anschluss unbenutzt oder das Gerät ausgeschaltet.
- **Gerät**: Der Anschluss scheint nicht ein Standard-Ethernet-Anschluss zu sein.
- **NP**: Im Broadcast der Anschlussfähigkeiten wurde eine NP-Kennzeichnung ("next page") erkannt. In den meisten Fällen zeigt dies an, dass der Anschluss 1000BASE-T unterstützt, doch die Anschlüsse einiger Hersteller senden diese Kennzeichnung aus, ohne 1000BASE-T tatsächlich zu unterstützen.
- $(3)$  Signalrichtung. Dieses Beispiel zeigt einen Anschluss, der auf beiden Paaren (Auto-MDIX) senden und empfangen kann.

-fortgesetzt-

**Abbildung 15. Erkennungsmodus-Ergebnisse für paarverdrillte Kabel (Forts.)** 

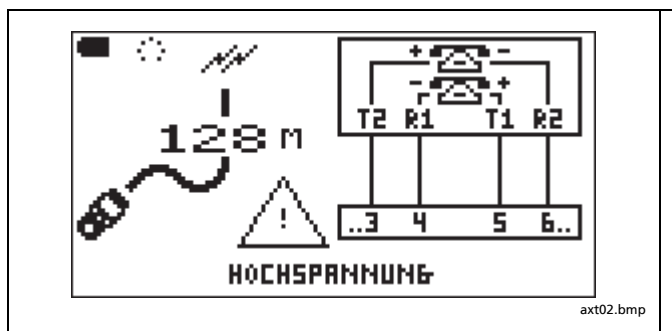

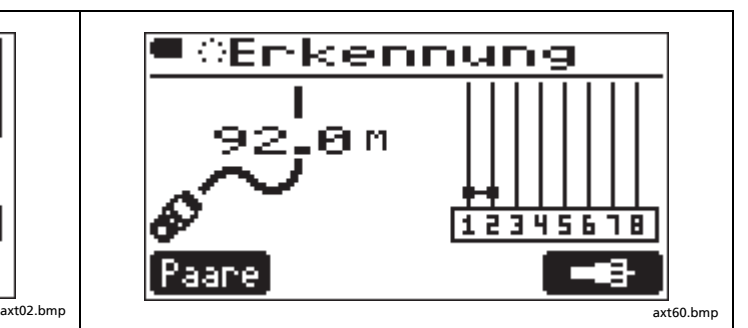

Der Tester ist an einen aktiven Telefonschaltkreis angeschlossen. R1, T1, R2 und T2 zeigen Verbindungen für die Leitungen 1 und 2. Für aktive digitale Leitungen kann es aufgrund von variierendem Abschluss auf der Leitung sein, dass die Längeanzeige schwankt bzw. fehlt ( $-$ ). Siehe Seite 5.

# **Warnung**

**Der Tester ist nicht für den Anschluss an aktive Telefoneingänge, -systeme oder -geräte, einschließlich ISDN, bestimmt. Die durch derartige Schnittstellen angelegten Spannungen können Aussetzung den Tester beschädigen und Stromschlaggefahr verursachen kann.** 

Kurzschluss zwischen Stift 1 und 2. Kabellänge ist 92 m.

Kurzschlüsse werden, unabhängig von der Lage auf den Kabel, am unteren Rand der Wiremap angezeigt.

Abbildung 15. Erkennungsmodus-Ergebnisse für paarverdrillte Kabel (Forts.)

## **Erkennungsmodus-Ergebnisse für Koaxialkabel**

Um Ergebnisse für Koaxialkabel im Erkennungsmodus anzuzeigen,  $\circled{r}$   $\Box$  drücken. Abbildung 16 beschreibt einige typische Koaxial-Ergebnisbildschirme.

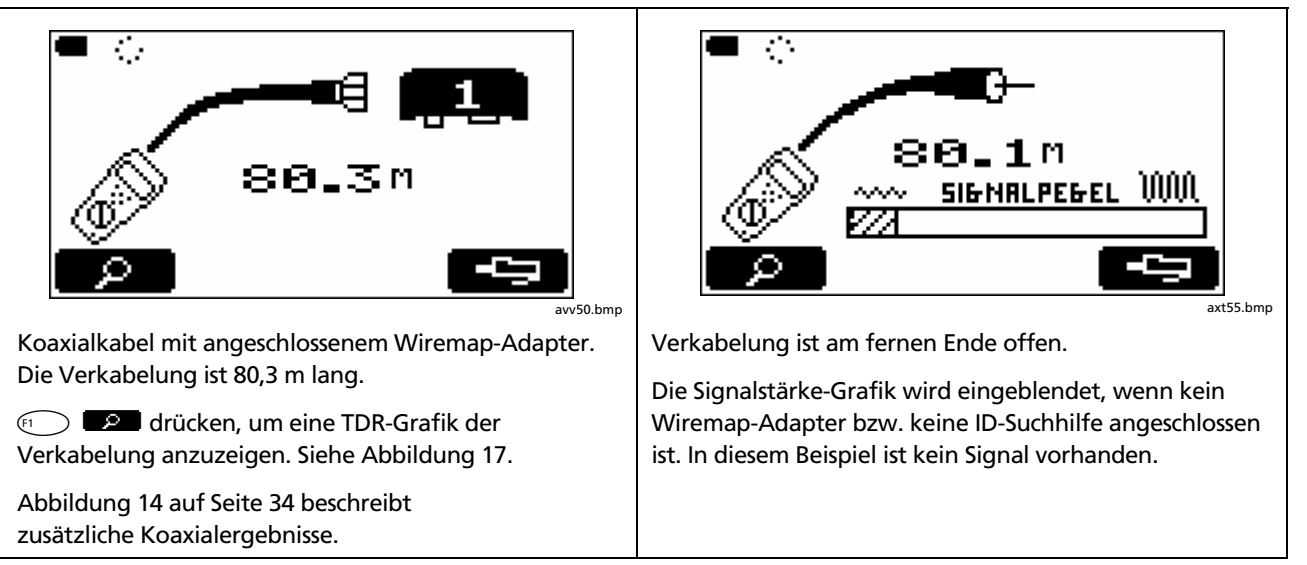

-fortgesetzt-

## **Abbildung 16. Erkennungsmodus-Ergebnisse für Koaxialkabel**

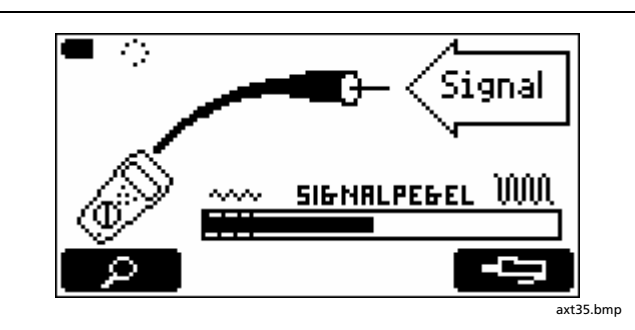

Die Verkabelung ist am fernen Ende an ein Gerät angeschlossen, z.B. Fernsehgerät, CATV-Service, Videorecorder, DVD-Player, Satelliten-Reflektor oder Antenne.

Die Signalstärke-Grafik zeigt die Stärke des Signals an. Passive (nicht verstärkte) Geräte, z.B. Satelliten-Reflektoren und Antennen, erzeugen normalerweise Signale geringer Stärke im kreuzschraffierten Bereich auf der linken Seite der Grafik. Aktive Geräte, z.B. CATV-Service oder DVD-Player, erzeugen Signale rechts des kreuzschraffierten Bereichs. Das Beispiel oben zeigt die Signalstärke eines Videorecorders an.

### **Abbildung 16. Erkennungsmodus-Ergebnisse für Koaxialkabel (Forts.)**

## **TDR-Grafik für Koaxialkabel**

Der Erkennungsmodus umfasst eine TDR-Grafik (Time Domain Reflectometry). TDR funktioniert ähnlich wie Radar. Der Tester sendet einen Impuls auf das Kabel und empfängt Reflektionen von Impedanzveränderungen entlang der Verkabelung. Der Tester zeichnet dann diese Reflektionen auf eine Distanzskala, um anzuzeigen, wo Impedanzveränderungen auftreten. Signalreflektionen

 sind nicht erwünscht, da sie schlechten CATV-Empfang verursachen können.

Der Anhang enthält einige Ursachen von Impedanzveränderungen.

Abbildung 17 zeigt Beispiele von TDR-Grafiken mit derartigen Fehlern.

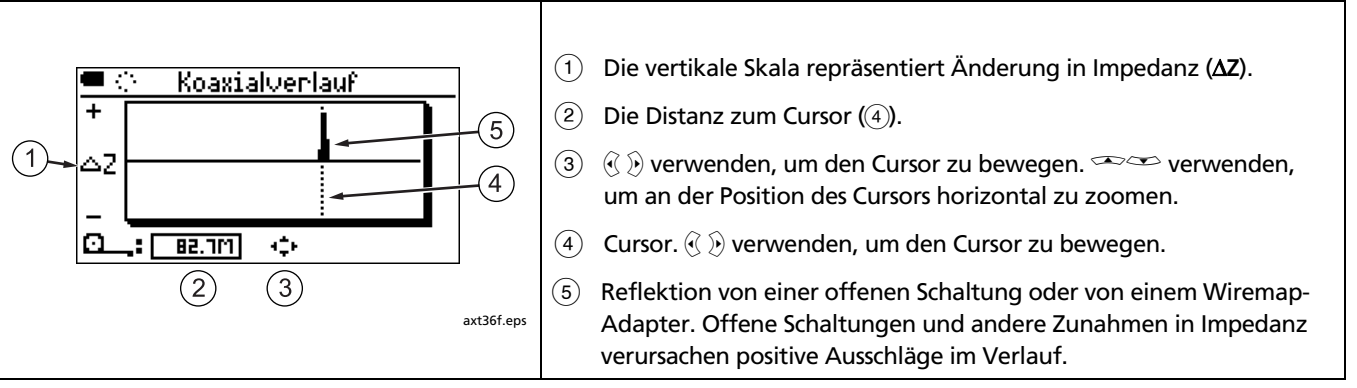

-fortgesetzt-

**Abbildung 17. TDR-Grafiken für Koaxialkabel** 

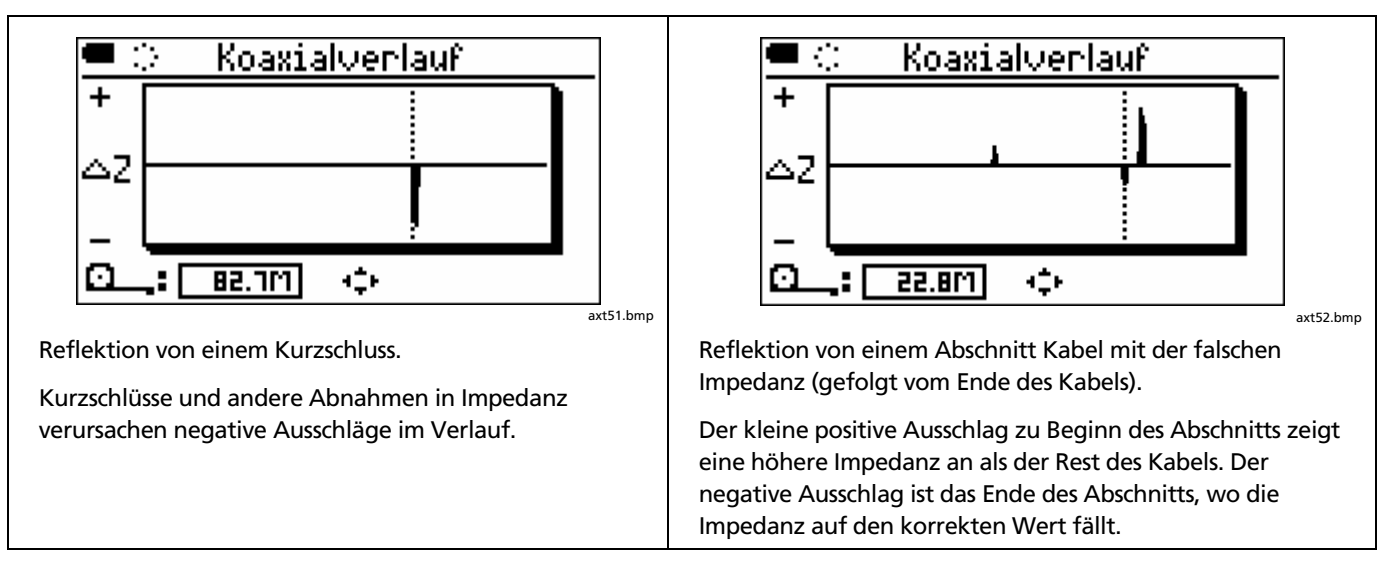

**Abbildung 17. TDR-Grafiken für Koaxialkabel (Forts.)** 

## **Verwendung von mehreren Remote-ID-Suchhilfen im Erkennungsmodus (MultiMap**™ **)**

Im Erkennungsmodus können mehrere Remote-ID-Suchhilfen zum Prüfen der Wiremaps mehrerer Telefonkabel, die in einer Stern- oder Bustopologie verbunden sind. Wenn der Tester im Verteilzentrum angeschlossen wird, zeigt der MultiMap-Bildschirm alle Wiremaps an (Abbildung 18).

Abbildung 19 zeigt wie der Tester und die Remote-ID-Suchhilfen für die MultiMap-Funktion angeschlossen werden.

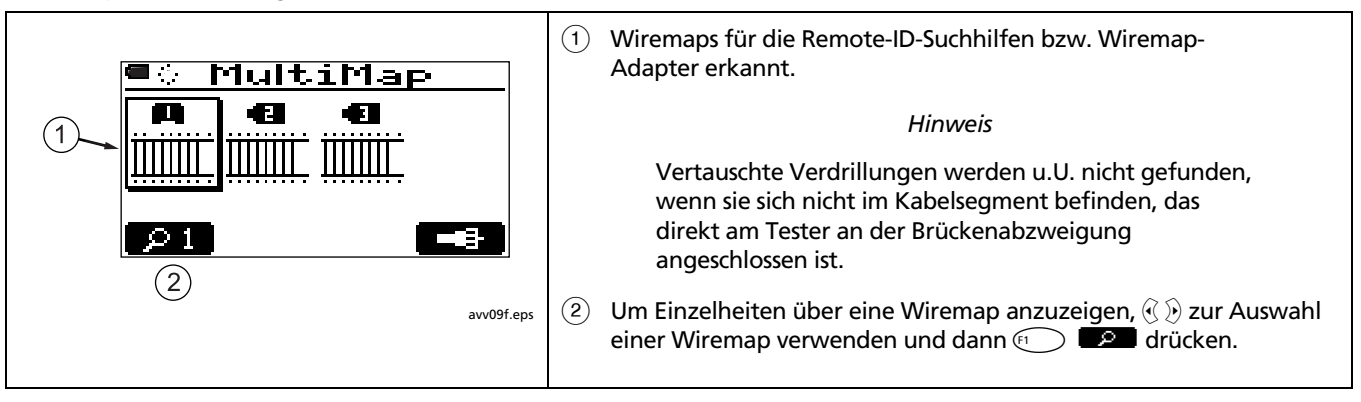

**Abbildung 18. MultiMap-Ergebnisse** 

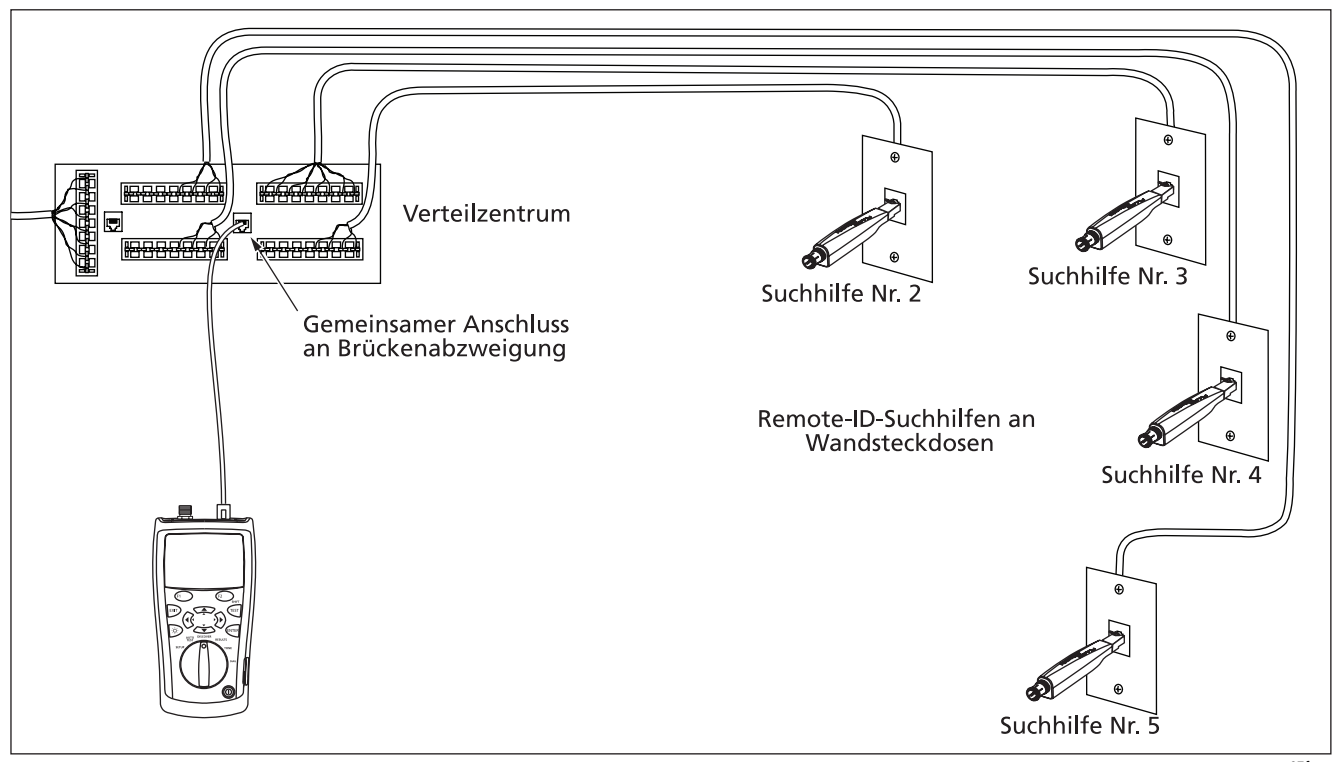

**Abbildung 19. Verwenden mehrerer Remote-ID-Suchhilfen** 

axt07f.eps

# **Verwenden des Toners/Signalgebers**

Der Tester kann zur Ortung von Kabeln in Bündeln, an Schaltfeldern oder in Wänden mit einem wahlfreien Probe/Empfänger verwendet werden.

Die IntelliTone™-Funktionen des Testers mit einem Fluke Networks IP100 oder IP200 Probe/Empfänger verwenden. Das digitale IntelliTone-Signal ist bei großer Entfernung einfacher zu erkennen als analoge Töne und seine Frequenz und Codierung eliminieren Kabelfehlidentifizierung infolge von Signalabschwächung und Störstrahlung oder Nebengeräusch.

Die anderen Tonfunktionen des Testers sind analog und können von den meisten Probe/Empfängern erkannt werden.

Verwenden des Toners/Signalgebers:

- **1** Den Tester gemäß Abbildung 20 an paarverdrillte Verkabelung oder Koaxialverkabelung anschließen.
- **2** Den Drehschalter auf **TONE** drehen.
- **3**  $\infty$  verwenden, um einen Ton zu markieren:

**IntelliTone**: Einklang- und Zweiklang-IntelliTone-Signale zur Verwendung mit einem Fluke Networks IP100 oder IP200 Probe/Empfänger.

**Ton 1**, **Ton 2**, **Ton 3**, **Ton 4**: Analoge Mehrklang-Töne, die von den meisten Probe/Empfängern erkannt werden.

Für die Töne 1 bis 4  $\textcircled{1}$   $\blacksquare$  drücken, um die Töne zu hören.

- **4** Um Ton für Koaxialkabel zu erzeugen, **K drücken.**
- **5** Den Probe/Empfänger verwenden, um das Kabel zu suchen.

Für Einzelheiten zur Verwendung der IntelliTone-Funktion in der Dokumentation des Probe/Empfängers nachschlagen.

Der Tonempfänger schaltet auch ein, wenn ein Autotest ohne angeschlossenen Adapter oder angeschlossene ID-Suchhilfe gestartet wird.

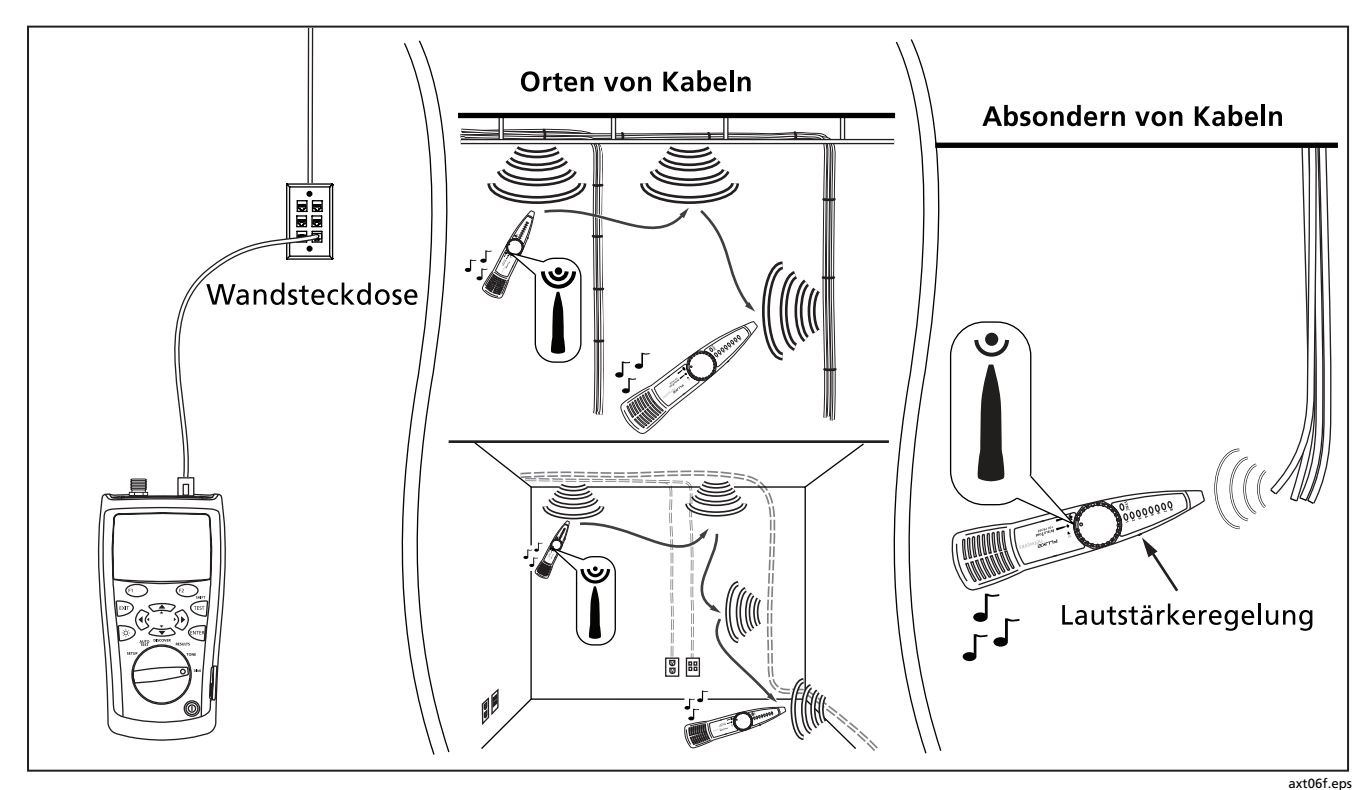

**Abbildung 20. Verwendung des Toners (paarverdrilltes Beispiel mit IntelliTone-Probe/Empfänger)** 

49

# **Verwenden der IntelliTone-Kabelbelegungsfunktion**

Die IntelliTone-Funktionen des Testers funktionieren auch mit der Kabelbelegungsfunktion eines IP200 zur Prüfung von Verkabelung.

Verwenden des Toners mit der Kabelbelegungsfunktion eines IP200:

- **1** Den Tester und den IP200 gemäß Abbildung 21 an paarverdrillte Verkabelung anschließen.
- **2** Den Drehschalter des Testers auf **TONE** drehen.
- **3**  $\infty$  verwenden, um die Einklang- oder Zweiklang-**IntelliTone-**Auswahl zu markieren.
- **4** Die LEDs des Probe/Empfängers leuchten nacheinander auf, um die Verdrahtung des Kabels anzuzeigen: Einzelheiten dazu sind in der Dokumentation des Probe/Empfängers zu finden.

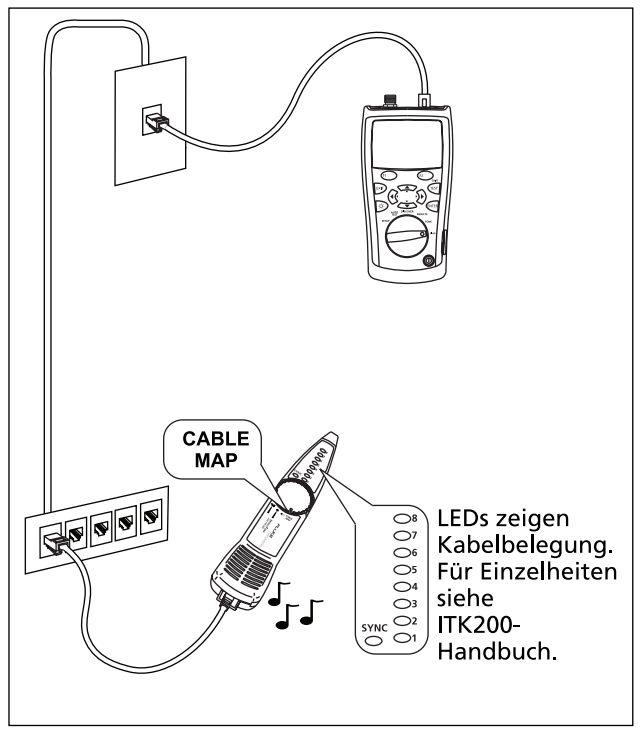

axt56f.eps

**Abbildung 21. Verwendung des Toners mit der IP200 IntelliTone-Kabelbelegungsfunktion** 

# **Anschlusslicht blinken**

Mit der Funktion **Anschlusslicht blinken** kann bestimmt werden, welches Kabel an welchem Anschluss eines Netzwerk-Hub oder -Switch angeschlossen ist. Diese Funk-tion erzeugt einen Verbindungsimpuls auf den Paaren 1,2 und 3,6, um die Aktivitäts-LED des Anschlusses zu blinken.

Der analoge Toner des Testers ist ebenfalls aktiviert, wenn die Anschlusslicht-Funktion aktiviert ist.

Blinken eines Anschlusslichts:

- **1** Den Drehschalter auf **DIAG** drehen.
- **2** Den Tester gemäß Abbildung 22 an die Verkabelung anschließen.
- **3**  $\infty$  verwenden, um **Anschlusslicht blinken** zu markieren und dann  $\left( \widehat{H_1} \right)$  oder  $\left( \widehat{H_2} \right)$  drücken.

Um die Blinkrate zu ändern,  $\odot$  drücken.

**4** Den Hub oder Switch prüfen, um zu sehen, welche Aktivitäts-LED blinkt. Der analoge Toner des Testers ist aktiv, sodass nötigenfalls auch ein Probe/ Empfänger zum Orten des Kabels eingesetzt werden kann.

### *Hinweis*

*Die Funktion Anschlusslicht blinken funktion-iert nicht mit nicht-aushandelnden Hubs oder Anschlüssen, die Signalisierung außerhalb der typischen Zeitsteuerungsparameter verwenden.* 

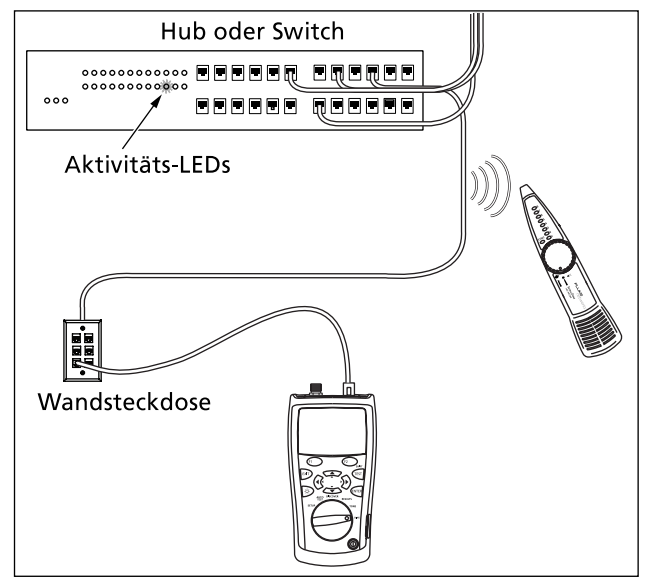

**Abbildung 22. Anschlusslicht blinken** 

# **Prüfen der Kontinuität**

Mit der Kontinuitätsfunktion kann über einen 8-poligen Modulstecker oder Koaxialanschluss auf offene Schaltungen und Kurzschlüsse geprüft werden. Der Tester zeigt ein Balkendiagramm mit Widerstand von 500 Ω bis 5000 Ω an, und die akustischen Signale des Testers variieren abhängig vom gemessenen Widerstand.

Auf einem 8-poligen Stecker prüft der Tester auf Kontinuität zwischen den Drähten des ausgewählten Paars. Paar 1,2 ist Standardauswahl.

Prüfen der Kontinuität:

**1** Sicherstellen, dass der zu prüfende Schaltkreis nicht mit Strom versorgt wird oder in Betrieb ist. Für Verkabelung zum Prüfen auf aktive Services den Erkennungsmodus (**DISCOVER**) verwenden. Für andere Arten von Schaltkreisen oder Komponenten ein Voltmeter verwenden, um auf Strom zu prüfen.

- **2** Den Drehschalter auf **DIAG** drehen.
- **3**  $\infty$  verwenden, um **Kontinuität** zu markieren und dann (ENTER, (F1) oder (TEST) drücken.
- **4** Um Kontinuität unter Verwendung des Koaxialanschlusses zu prüfen,  $\text{C}$   $\Box$  drücken.
- **5** Den Tester an den Schaltkreis, die Komponente oder die Verkabelung anschließen, der/die getestet werden soll. Abbildung 23 zeigt Verbindungen mit der optionalen 8-Klemmen-Prüfleitung.

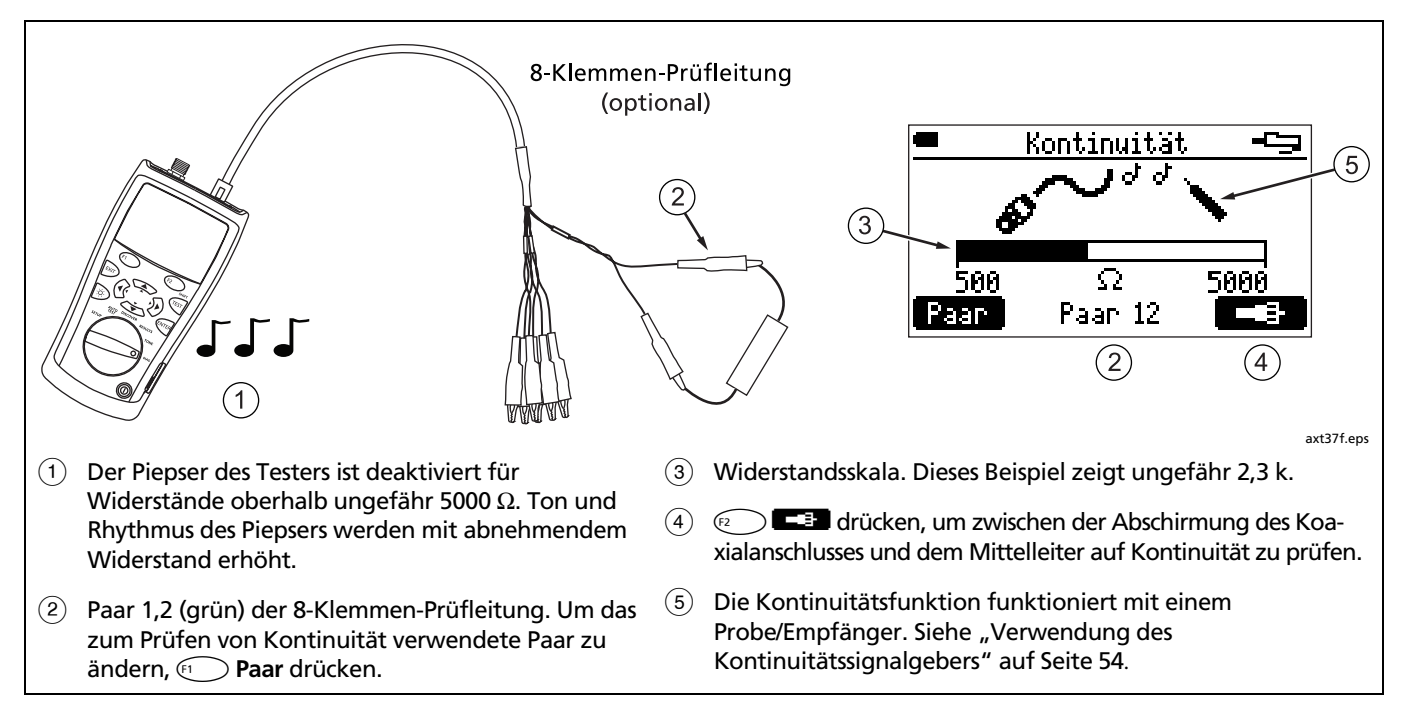

### **Abbildung 23. Prüfen der Kontinuität**

# **Verwenden des Kontinuitäts-Toners/Signalgebers**

Die Kontinuitätsfunktion agiert auch als Signalgeber bei Verwendung eines wahlfreien Probe/Empfängers. Ton und Rhythmus des Signals werden mit abnehmendem Widerstand erhöht. Dadurch kann ein Probe/Empfänger zum Erkennen von Änderungen in Widerstand zwischen Drähten verwendet werden.

Der Kontinuitäts-Piepser des Testers ist oberhalb von 5 kΩ deaktiviert, doch das Toner-Signal ist für alle Widerstandswerte aktiviert.

Abbildung 24 zeigt eine typische Anwendung für den Kontinuitäts-Toner/Signalgeber: Testen von Sicherheitsschaltern.

Zur Verwendung des Kontinuitäts-Toners/Signalgebers siehe Abbildung 24 und zur Verwendung der Kontinuitätsfunktion die Beschreibung auf Seite 52 einhalten.

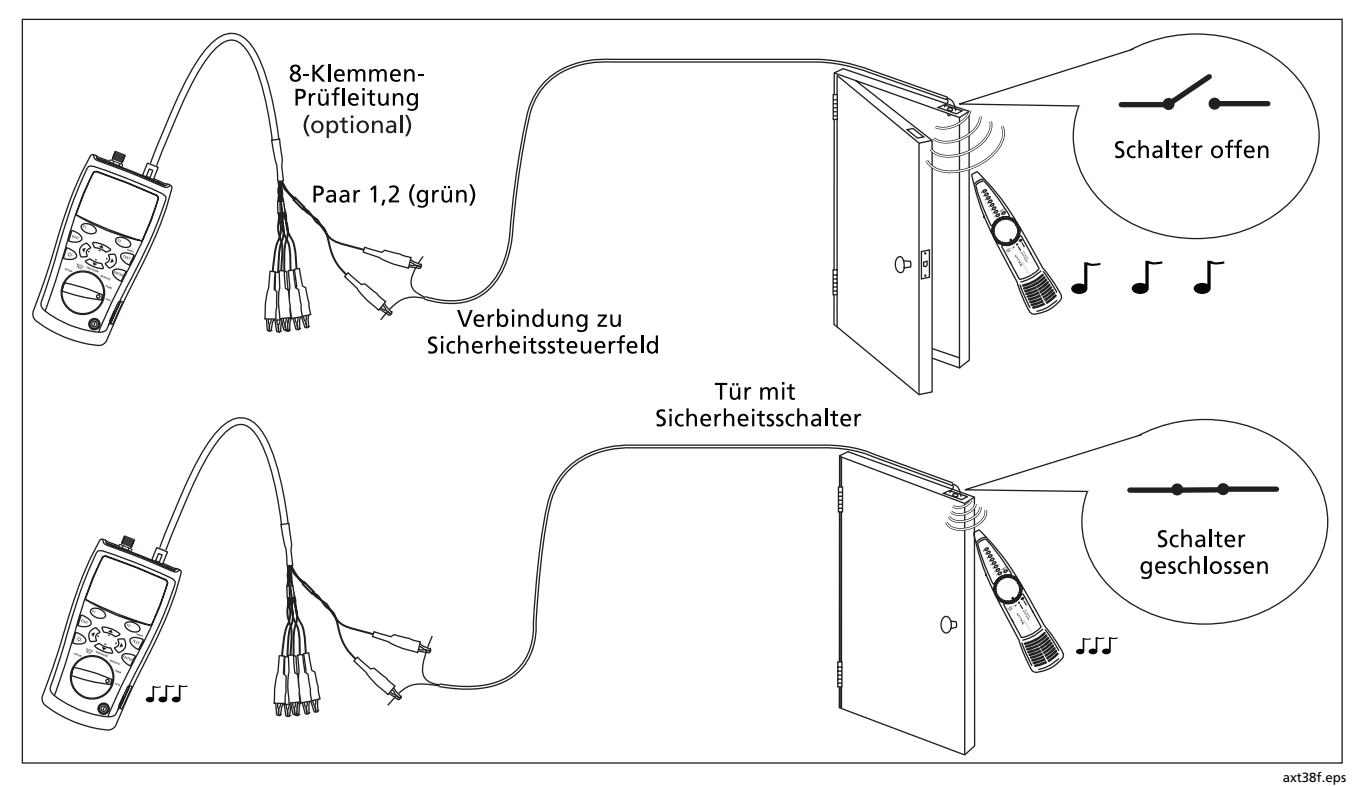

**Abbildung 24. Verwendung des Kontinuitäts-Toners zum Prüfen von Sicherheitsschaltern** 

# **Orten von Nebensprechen und Impedanzfehlern auf paarverdrillte Verkabelung**

Mit den Funktionen **Nebensprechfehler finden** und **Impedanzfehler finden** können Kabelpaare schnell auf Nebensprech- und Impedanzfehler auf paarverdrillter Verkabelung geprüft werden.

Nebensprechen ist unerwünschte Übertragung zwischen Kabelpaaren. Nebensprechen kann Übertragungsfehler in Netzwerken mit paarverdrillten Kabeln verursachen.

Impedanz ist elektrischer Widerstand zu Wechselstromsignalen, wie zum Beispiel CATV-Übertragungen. Impedanzveränderungen verursachen Signalreflektionen, die Netzwerkbetrieb unterbrechen und schlechten CATV-Empfang verursachen können.

Finden von Nebensprech- und Impedanzfehlern:

### *Hinweis*

*Wenn während eines Nebensprech- oder Impedanztests am nahen oder fernen Ende Rangierkabel verwendet werden, empfiehlt Fluke Networks für diese Rangierkabel eine Länge von mindestens 2 m.* 

- **1** Den Tester an paarverdrillte Verkabelung anschließen. Es ist kein Wiremap-Adapter bzw. keine ID-Suchhilfe erforderlich.
- **2** Den Drehschalter auf **DIAG** drehen.
- **3**  $\leq$  verwenden, um **Nebensprechfehler finden** oder **Impedanzfehler finden** zu markieren, und dann (ENTER  $\overline{\text{oder}} \odot \text{drücken}.$
- **4** Um den Übertragungsstandard zu ändern (ENTER oder G<sub>(F1</sub>) drücken,  $\overline{\text{max}}$  zum Auswählen eines Standards verwenden und dann (ENTER drücken.
- **5** Um ein oder mehrere Kabelpaare für Tests auszuwählen  $\implies$  drücken, um die Paare zu markieren,  $\overline{\text{``} \text{``} \text{''}}$  oder  $\overline{\text{``} \text{''}}$  drücken und  $\overline{\text{''}}$ verwenden, um ein oder mehren Paare auszuwählen, und dann ENTER drücken.
- **6**  $\sqrt{m}$  drücken, um den Test zu starten.

Tabelle 3 beschreibt die Meldungen für Nebensprechund Impedanzfehler.

| Kabel zu kurz für Diagnose                                                   | Es ist keine Verkabelung am Tester angeschlossen bzw. die Verkabelung ist zu kurz<br>für Tests.                                                                                                    |
|------------------------------------------------------------------------------|----------------------------------------------------------------------------------------------------|
| Kabel zu lang für Diagnose                                                   | Die Länge der Verkabelung überschreitet den Messbereich des Testers.                                                                                                    |
| Kein bedeutendes Nebensprechen<br>Keine bedeutenden<br><b>Impedanzfehler</b> | Die Nebensprech- bzw. Impedanzfehler sind für die ausgewählte<br>Anwendung annehmbar.                                                                                                    |
| Nebensprechfehler<br><b>Impedanzfehler</b>                                   | Ein lokalisiertes Nebensprech- oder Impedanzproblem wurde erkannt. Lokalisierte<br>Fehler werden normalerweise durch schlechte Verbindungen verursacht. Die<br>Verkabelung am gegebenen Standort prüfen.                    |
| Verteilte Nebensprechfehler<br>Verteilte Impedanzfehler                      | Entlang der gesamten Verkabelung oder über weite Strecken wurde Nebensprechen<br>oder ein Impedanzproblem erkannt. Die Verkabelung ist qualitativ minderwertig<br>bzw. die falsche Kategorie für die ausgewählte Anwendung. |
| ELFEXT im Grenzbereich für<br><b>1000BASE-T</b>                              | ELFEXT-Messungen (equal-level far-end crosstalk) liegen im Grenzbereich.                                                                                                    |
| Kurzschluss oder mögliche<br>Brückenabzweigung                               | Die Impedanz ist sehr niedrig an der gegebenen Stelle. Auf Kurzschluss oder<br>Brückenabzweigung prüfen.                                                                                                    |

**Tabelle 3. Nebensprech- und Impedanzfehler-Meldungen** 

## **Testen von Lautsprecherkabeln**

Der **Lautsprechertest** erzeugt akustische Signale zum Testen der Verdrahtung und Phase von installierten paarverdrillten Lautsprecherkabeln.

Testen von Lautsprecherkabeln:

- **1** Den Tester gemäß Abbildung 25 an die Verkabelung anschließen.
- **2** Den Drehschalter auf **DIAG** drehen.
- **3**  $\infty$  verwenden, um **Lautsprechertest** *zu* markieren, und dann  $\left(\begin{smallmatrix} 4 & 1 \end{smallmatrix}\right)$  oder  $\left(\begin{smallmatrix} 4 & 1 \end{smallmatrix}\right)$  drücken.
- **4** Wenn die Verkabelung und die Verbindungen gut sind, sind die akustischen Signale auf den Lautsprechern links und rechts hörbar.

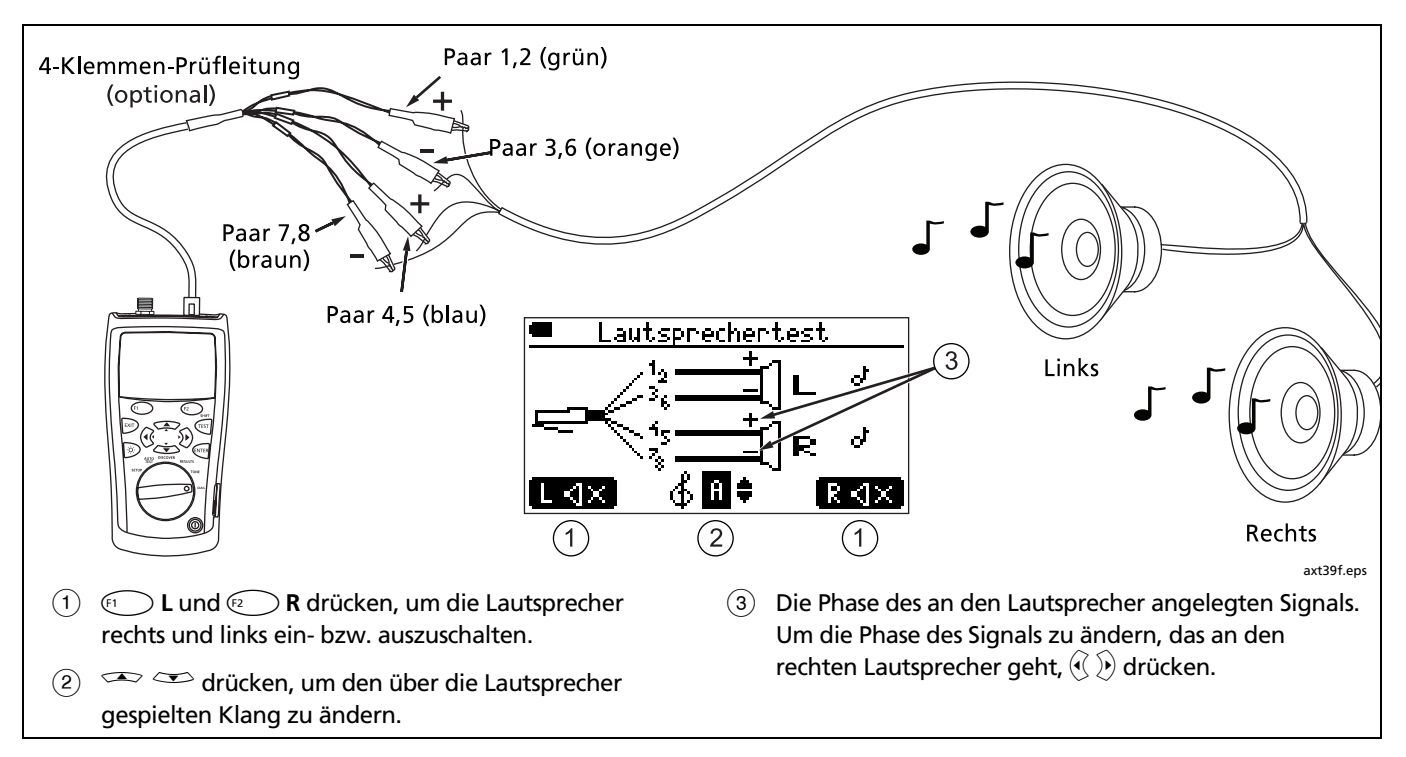

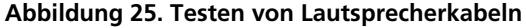

## **Kalibrieren von Längenmessungen**

Der Tester verwendet einen NVP-Wert (Nominal Velocity of Propagation = Nennausbreitungsgeschwindigkeit) und die Signalverzögerung durch das Kabel zur Berechnung der Länge. Die Standard-NVP-Werte des Testers sind normalerweise ausreichend zur Prüfung der Länge. Die Genauigkeit von Längenmessungen kann durch Anpassung des NVP-Werts auf einen bestimmten oder tatsächlichen Wert verbessert werden.

Die Standard-NVP-Werte sind 70 % für paarverdrillte Kabel und 82 % für Koaxialkabel.

#### *Hinweis*

*NVP-Werte können unter verschiedenen Kabeltypen, Losen und Herstellern variieren. In den meisten Fällen sind diese Unterschiede unbedeutend und können womöglich ignorier werden.* 

### **Setzen des NVP auf einen bestimmten Wert**

Eingeben des durch den Hersteller angegebenen NVP-Werts:

- **1** Paarverdrillte Kabel und Koaxialkabel vom Tester trennen.
- **2** Den Drehschalter auf **SETUP** drehen.
- **3**  $\infty$  verwenden, um **Längenkalibrierung** zu markieren, und dann  $\left(\frac{1}{11}\right)$  drücken.

#### *Hinweis*

*Die Meldung "Kabel zu kurz" kann beim Setzen des NVP auf einem bestimmten Wert ignoriert werden.* 

- **4** Um den NVP für Koaxialkabel zu setzen, **Kc d**rücken.
- $5 \in \mathbb{R}$  oder  $\widehat{H}$  drücken, dann  $\widehat{H}$   $\widehat{H}$  verwenden, um den NVP-Wert zu setzen.
- **6**  $\text{im}$  drücken, um den NVP-Wert zu speichern.

## **Bestimmen des tatsächlichen NVP eines Kabels**

Der tatsächliche NVP-Wert eines Kabels kann durch Anpassung der gemessenen Länge an eine bekannte Länge Kabel bestimmt werden.

Bestimmen des NVP-Werts eines Kabels:

- **1** Eine bekannte Länge des zu testenden Kabels an den paarverdrillten Anschluss oder den Koaxialanschluss des Testers anschließen Die Kabellänge muss wie folgt sein (gemessen mit den Standard-NVP-Werten des Testers):
	- Paarverdrillt, Cat 6A und niedriger: 10,5 m bis 210,2 m
	- Koaxial: 12,3 m bis 246,2 m
- **Tipp:** Für maximale Genauigkeit und Anpassungsauflösung ein Kabel zwischen 14 m und 21 m Länge verwenden.

#### *Hinweis*

*Das Kabel darf nicht an einen Wiremap-Adapter, einen Anschluss oder ein Gerät angeschlossen sein.* 

- **2** Den Drehschalter auf **SETUP** drehen.
- **3**  $\infty$  verwenden, um **Längenkalibrierung** zu markieren, und dann  $\overline{\mathbb{R}^n}$  oder  $\widehat{\mathbb{R}^n}$  drücken.
- **4** Um den NVP für Koaxialkabel zu setzen,  $F_2$  drücken.
- **5**  $\text{Hence}$  oder  $\text{H}$  drücken, dann  $\text{H}$   $\text{H}$  verwenden, um den NVP zu verändern, sodass die gemessene Länge der tatsächlichen Länge des Kabels entspricht.
- **6**  $\text{F}$  drücken, um den NVP-Wert zu speichern.

# Speicherfunktionen

Der Tester kann bis zu 250 Autotest-Ergebnisse in nichtflüchtigem Speicher speichern. Andere Tests können nicht gespeichert werden.

## **Anzeigen gespeicherter Ergebnisse**

- 1 Den Drehschalter auf **RESULTS** drehen.
- 2  $\hat{p}$   $\hat{p}$   $\hat{p}$   $\hat{p}$   $\hat{p}$  oder **SHIFT** +  $\hat{p}$   $\hat{p}$  verwenden, um die Liste durchzugehen und einen Test zur Anzeige auszuwählen.
- 3  $\frac{1}{2}$  oder  $\frac{1}{2}$  drücken, um den markierten Test anzuzeigen.

## **Löschen von Ergebnissen**

- 1 Den Drehschalter auf **RESULTS** drehen.
- 2 Um ein zu löschendes Ergebnis auszuwählen  $\sim$  oder **SHIFT** + verwenden, um die Liste durchzugehen und den Test auszuwählen.
- 3 **Entf** drücken.
- 4 verwenden, um **Ausgewählten Test löschen** oder **Alle Tests** löschen auszuwählen, und dann oder**Entf** drücken.

5 Wenn **Alle Tests löschen** ausgewählt wurde, drücken, um die Auswahl zu bestätigen.

## Hochladen von Ergebnissen auf einen PC

Mit der CableIQ Reporter-Software können Autotest-Ergebnisse auf einen PC hochgeladen, Ergebnisse angezeigt und Testberichte zusammengestellt und gedruckt werden.

Hochladen von Ergebnissen auf einen PC:

- 1 Installieren Sie die neueste Version der CableIQ Reporter-Software auf Ihrem Computer. Die CableIQ Reporter-Software ist auf der Fluke Networks-Website erhältlich.
- 2 Den Tester einschalten.
- 3 Den Tester unter Verwendung des gelieferten USB-Kabels an den PC anschließen.
- 4 Auf der CableIQ Reporter-Symbolleiste auf klicken und dann **CableIQ** auswählen.

Einzelheiten zur Verwendung der CableIQ Reporter-Software befinden sich in der Online-Hilfe unter Hilfe im CableIQ Reporter-Menü.
# <span id="page-72-0"></span>**Wartung**

# WX**Warnung**

**Zur Vermeidung von Feuer, Stromschlag, Verletzungen oder Beschädigungen des Testers folgende Richtlinien einhalten:** 

- **Das Gehäuse nicht öffnen. Das Gerät enthält keine vom Benutzer zu wartenden Teile.**
- **Wenn kundenseitig elektrische Teile ersetzt werden, erlischt die Garantie des Testers, und die Sicherheitsfunktionen können beeinträchtigt werden.**
- **Für benutzerseitig ersetzbare Teile ausschließlich spezifizierte Ersatzteile verwenden.**
- **Ausschließlich von Fluke Networks autorisierte Servicezentren verwenden.**

## **Aktualisieren der Tester-Software**

Wenn die Tester-Software auf dem neuesten Stand gehalten wird, ist die Verfügbarkeit der neuesten Funktionen gewährleistet. Software-Aktualisierungen sind auf der Fluke Networks-Website erhältlich.

Um die im Tester installierte Software-Version anzuzeigen, im Setup-Menü **Versionsinformationen** auswählen. Für Einzelheiten siehe "Prüfen der Hardware- und Software-Versionen" auf Seite 15. Zur Bestimmung ob der Tester eine Software-Aktualisie-rung benötigt, die Website von Fluke Networks besuchen, um zu sehen, ob eine Aktualisierung verfügbar ist.

# W**Vorsicht**

**Zur Vermeidung von unerwartetem Stromverlust vor dem Aktualisieren der Software sicherstellen, dass die Batterieladung des Testers mindestens 50 % beträgt.** 

**Durch Aktualisieren der Software werden alle gespeicherten Ergebnisse aus dem Speicher gelöscht. Wenn die gespeicherten Ergebnisse benötigt werden, diese vor dem Aktualisieren der Tester-Software mit der CableIQ Reporter-Software auf einen PC hochladen.** 

#### *Hinweis*

*Änderungen des Aktualisierungsverfahrens werden ggf. auf der CableIQ Qualification Tester-Softwareseite auf der Website von Fluke Networks bekannt gegeben.*

<span id="page-73-0"></span>Aktualisieren der Software des Testers:

- **1** Wenn im Tester gespeicherte Autotests bewahrt werden sollen, diese mit der CableIQ Reporter-Software auf einem PC hochladen.
- **2** Die neueste Version der CableIQ Reporter-Software und der CableIQ-Aktualisierungsdatei von der Fluke Networks-Website herunterladen, oder Fluke Networks kontaktieren, um die Dateien anderweitig zu erhalten. Die Dateien sind unter **www.flukenetworks.com/support** verfügbar. Die Dateien auf der Festplatte speichern.
- **3** Die neueste Version von CableIQ Reporter auf dem PC installieren.
- **4** Den Tester unter Verwendung des gelieferten USB-Kabels an den PC anschließen.
- **5** Auf der CableIQ Reporter-Menüleiste **Dienstprogramme** > **CableIQ-Software aktualisieren** auswählen und die CableIQ-Aktualisierungsdatei (Dateierweiterung .ref); suchen und auswählen und dann auf **OK** klicken.
- **6** Zur Prüfung der Aktualisierung den Drehschalter auf **SETUP** drehen und dann **Versionsinformationen** auswählen.

Wenn die Software-Aktualisierung fehlschlägt, die Schritte 4 bis 6 wiederholen. Bei erneutem Fehlschlagen Fluke Networks zur Unterstützung beiziehen.

## **Ersetzen der Batterien**

Die 4 AA/LR6-Batterien ersetzen, wenn die Meldung **Schwache Batterien!** eingeblendet wird.

#### *Hinweis*

*Nach Entfernen der alten Batterien innerhalb von 3 Minuten neue Batterien installieren. Wenn das Gerät länger als 3 Minuten ohne Batterien belassen wird, müssen das Datum und die Uhrzeit u.U. neu gesetzt werden.* 

*Die Batterieanzeige des Testers ist am genauesten, wenn alkalische Batterien installiert sind.* 

Abbildung 26 zeigt, wie die Batterien ersetzt werden.

<span id="page-74-0"></span>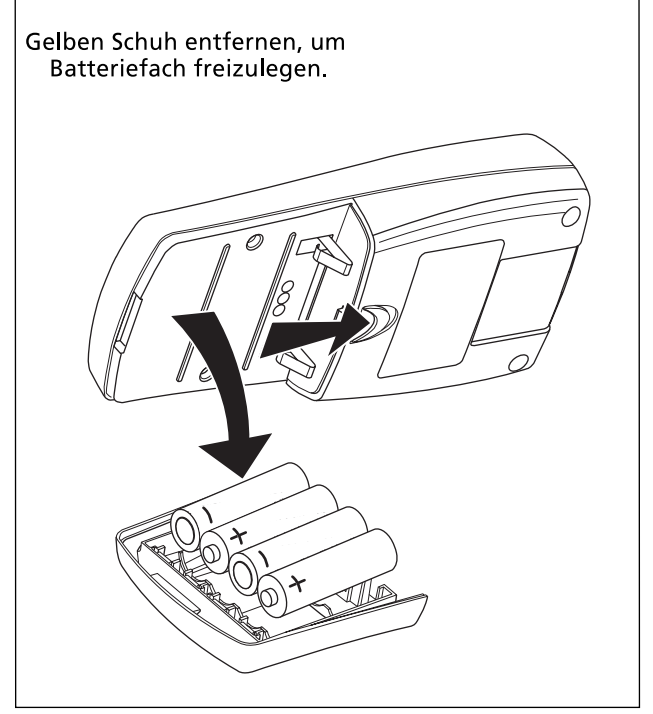

axt53f.eps

**Abbildung 26. Ersetzen der Batterien** 

### **Reinigung**

Die Anzeige mit einem Glasreiniger und einem weichen, fusselfreien Tuch reinigen. Das Gehäuse mit einem weichen, leicht mit Wasser angefeuchteten Tuch oder mit Wasser und einem milden Reinigungsmittel reinigen.

# W**Vorsicht**

**Um Beschädigungen der Anzeige oder des Gehäuses zu vermeiden, keine Lösungsmittel oder scharfen Reinigungsmittel verwenden.** 

# **Falls Fehler auftreten**

Falls Probleme mit dem Tester auftreten, siehe Tabelle 4.

Wenn das Problem mit dem Tester nicht mithilfe von Tabelle 4 behoben werden kann, für zusätzliche Hilfe Fluke Networks beiziehen. Nach Möglichkeit die Seriennummer, die Software- und Hardwareversionsnummern bereithalten. Im Setup-Menü **Versionsinformationen** auswählen, um diese Informationen anzuzeigen.

Garantieinformationen befinden sich Garantieabschnitt zu Beginn dieses Handbuchs. Wenn der Garantiezeitraum abgelaufen ist, für Reparaturpreise Fluke Networks anfragen.

#### **Tabelle 4. Fehlerbehebung des Testers**

#### <span id="page-75-0"></span>**Symptom 1: Die Tastatur reagiert nicht.**

I drücken und halten, bis der Tester ausgeschaltet, dann den Tester wieder einschalten.

#### **Symptom 2: Der Tester meldet einen Fehler.**

Die Fehlernummer bzw. die Fehlerart notieren. Den Drehschalter in eine neue Position drehen oder den Strom aus- und wieder einschalten, um den Fehler zu löschen. Wenn der Fehler nach wie vor auftritt, für Unterstützung Fluke Networks beiziehen.

**Symptom 3: Der Tester kann nicht eingeschaltet werden.**

Die Batterien ersetzen und sicherstellen, dass sie korrekt installiert sind. Siehe Abbildung 26.

**Symptom 4: Längenmessungen sind inkorrekt.**

Den NVP-Wert prüfen. Siehe "Kalibrieren von Längenmessungen" auf Seite 60.

**Symptom 5: Distanz zu einem Switch oder Hub wird nicht angezeigt, schwankt oder ist inkorrekt.**

Der Abschluss des Geräts beeinträchtigt Messungen. Siehe Seite 40.

# Optionen und Zubehör

Für die neueste Liste von Optionen und Zubehör siehe die Fluke Networks-Website unter **www.flukenetworks.com**.

Zum Bestellen von Optionen und Zubehör (Tabelle 5) Fluke Networks benachrichtigen.

#### **Tabelle 5. Optionen und Zubehör**

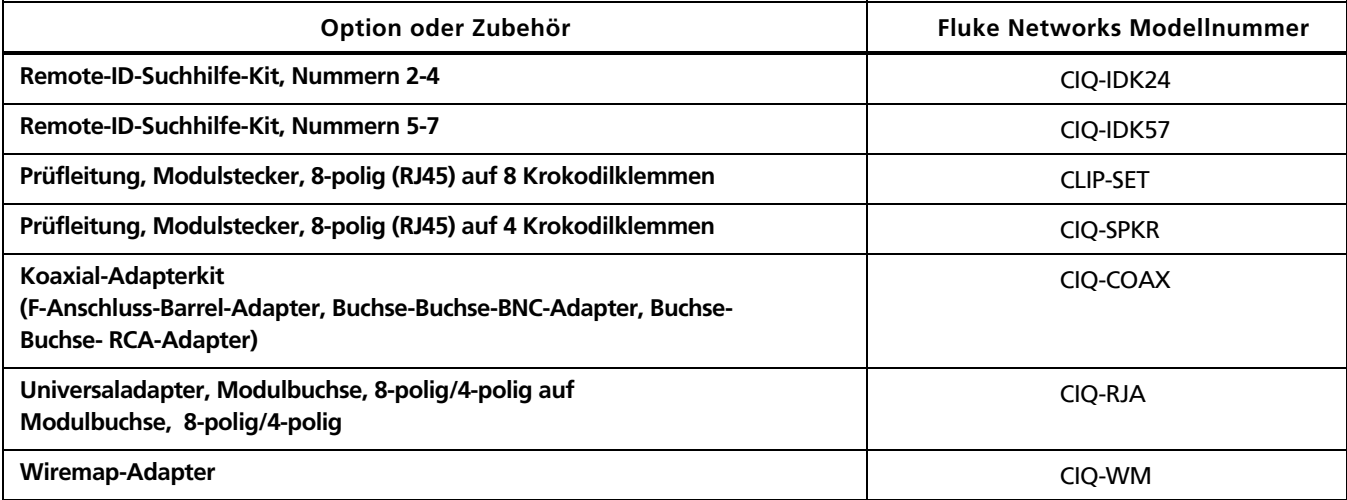

# <span id="page-77-0"></span>Technische Daten

Sofern nicht anderweitig angegeben, gelten die technischen Daten für 23 °C.

### **Umweltspezifikationen**

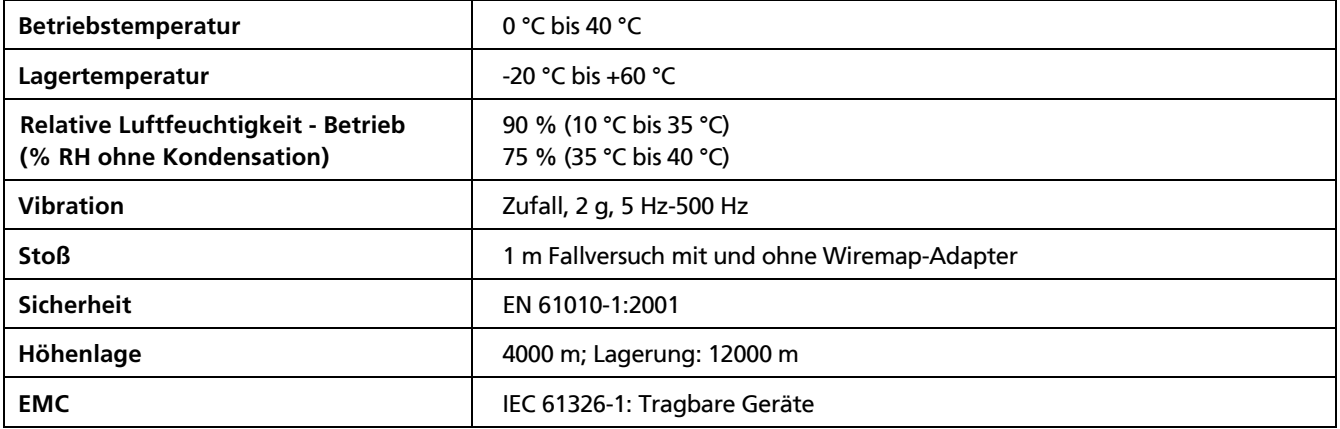

## **Allgemeine Spezifikationen**

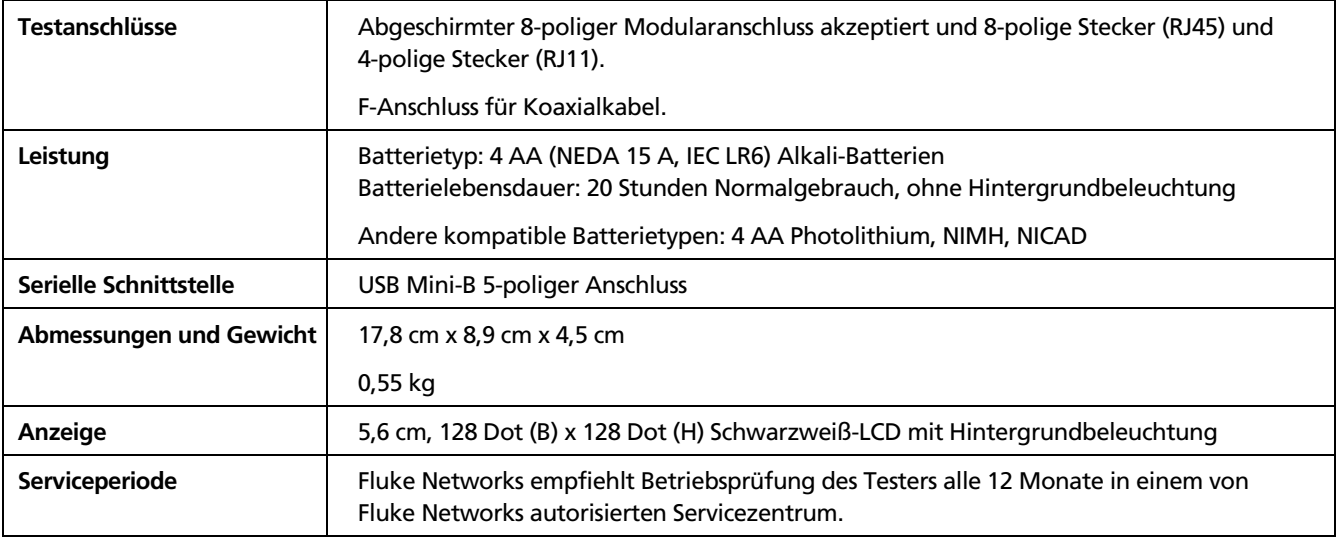

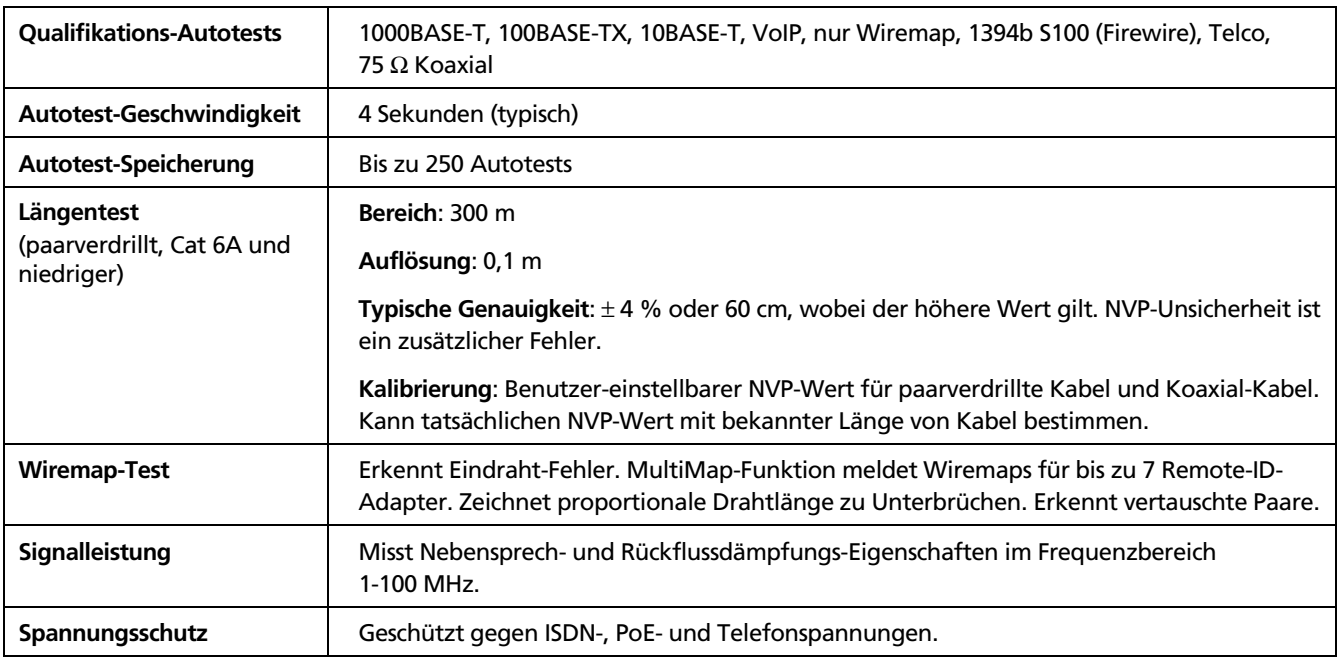

## **Leistungsspezifikationen**

### **Leistungsspezifikationen (Forts.)**

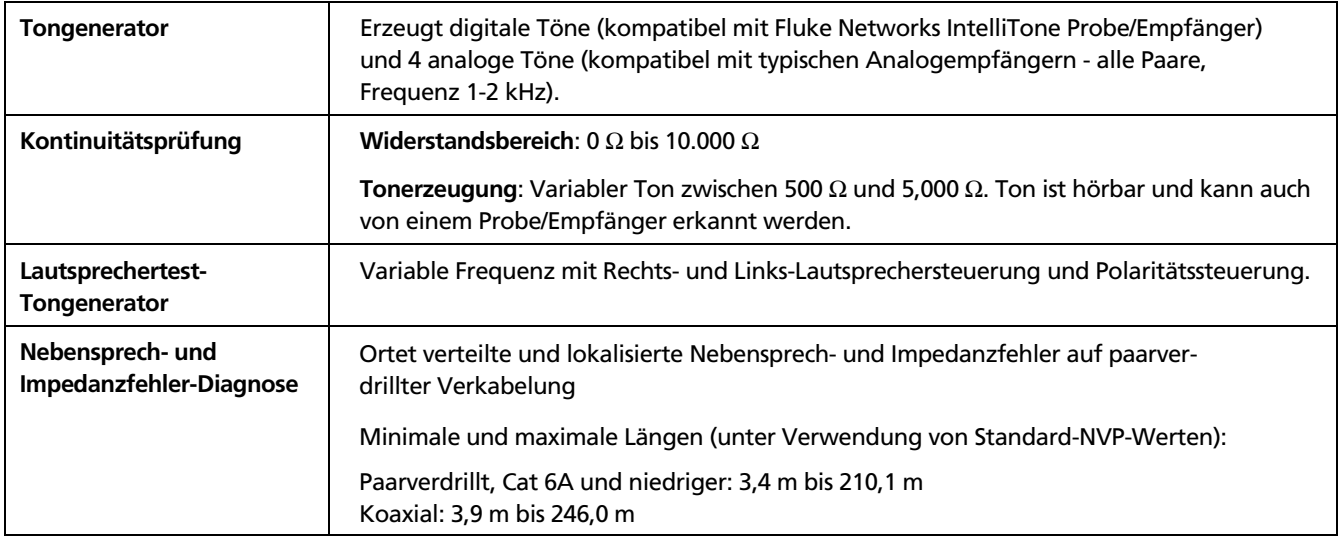

## **Vorschriften**

Diese Ausrüstung erzeugt und verwendet Funkfrequenzenergie und strahlt diese möglicherweise ab; wenn sie nicht in Übereinstimmung mit dem Handbuch installiert wird, kann sie Störungen der Funkkommunikation verursachen. Diese Ausrüstung wurde getestet und stimmt mit den Grenzwerten für ein digitales Gerät der Klasse A gemäß Teil 15, Unterteil J,

der FCC-Richtlinien überein. Diese Grenzwerte bieten angemessenen Schutz vor derartigen Störungen beim Betrieb des Geräts in einer gewerblichen Umgebung. Betrieb der Ausrüstung in einer Wohnumgebung verursacht höchstwahrscheinlich Störungen. In diesem Fall muss der Benutzer auf eigene Kosten alle erforderlichen Maßnahmen ergreifen, um das Problem zu beheben.

# **Anhang A: Diagnose von Kabelfehlern**

Anhang A listet die typischen Ursachen für Kabeltestfehler.

#### **Wiremap: Offen**

- Drähte sind an die falschen Stifte des Anschlusses oder Stanzungsblocks angeschlossen
- Fehlerhafte Verbindungen
- Beschädigter Anschluss
- Beschädigtes Kabel
- Falsche Paare in Setup ausgewählt
- Falsche Anwendung für Kabel

# **Wiremap: Vertauschte Verdrillung** Drähte sind an die falschen Stifte des Anschlusses oder Stanzungsblocks angeschlossen. **Wiremap: Umgekehrte Paare** Drähte sind an die falschen Stifte des Anschlusses oder Stanzungsblocks angeschlossen. **Wiremap: Gekreuzte Paare** • Drähte sind an die falschen Stifte des Anschlusses oder Stanzungsblocks angeschlossen. • Mix von 568A und 568B Verdrahtungsstandards (1,2 und 3,6 gekreuzt). • Verwendete Auskreuzkabel sind unnötig (1,2 und 3,6 gekreuzt). **Wiremap: Kurzschluss** • Beschädigter Anschluss • Beschädigtes Kabel

- Leitendes Material steckt zwischen Stiften und Anschluss
- Untauglicher Anschlussabschluss
- Falsche Anwendung für Kabel

#### <span id="page-84-0"></span>**Nebensprech- oder ELFEXT-Fehler**

- Kabel mit übermäßig unverdrillten Paaren im Bereich des Anschlusses
- Rangierkabel schlechter Qualität
- Anschlüsse schlechter Qualität
- Kabel schlechter Qualität
- Kabelkompression (straffe Kabelbinder, Einklemmungen, Knicke usw.)
- Unangemessener Gebrauch von Kopplern
- Elektrische Störquelle in der Nähe der Verkabelung
- Falsche Anwendung ausgewählt

### **Impedanzfehler**

- Rangierkabel- oder Kabelimpedanz nicht 100 Ω (Impedanz ungleich)
- Rangierkabelhandling bewirkt Veränderung der Impedanz
- Übermäßig viel Kabel in Steckdose gepresst
- Straffe Serviceschlaufen im Verteilkasten
- Kabel mit übermäßig unverdrillten Paaren im Bereich des Anschlusses
- Anschlüsse schlechter Qualität
- Kabelimpedanz nicht gleichmäßig
- Kabelkompression (straffe Kabelbinder, Einklemmungen, Knicke usw.)
- Schlechte Abstimmung Stecker/Buchse
- Wasser in Kabelummantelung
- Falsche Anwendung ausgewählt

### **Einfügungsdämpfungsfehler**

- Kabel zu lang
- Rangierkabel schlechter Qualität
- Fehlerhafte Verbindung
- Falscher Kabeltyp installiert
- Falsche Anwendung ausgewählt

### **Länge überschreitet Grenzwert oder Verzögerungsabweichung fehlgeschlagen**

• Kabel zu lang (aufgespulte Serviceschlaufen müssen u.U. entfernt werden)

# **Index**

## **—A—**

Adapter, [10](#page-19-0)  Aktualisieren der Software, [64](#page-73-0)  Anschluss erkannt (Erkennungsmodus), [40](#page-49-0)  Anschlusslicht blinken, [51](#page-60-0)  Automatische Abschaltung, [14](#page-23-0)  Autotest Koaxial, [32](#page-41-0)  paarverdrillt, [19](#page-28-0)  Ergebnisübersicht, [24](#page-33-0)  Signalleistung, [28](#page-37-0)  Wiremap-Ergebnise, [25](#page-34-0)  Parameter, [17](#page-26-0)  Setup, [18](#page-27-0)  Speichern, [32](#page-41-0) 

## **—B—**

Batterien Batterietyp und Batterielebensdauer, [11](#page-20-0)  Ersatz, [65](#page-74-0)  Bearbeiten von Text, [13](#page-22-0)  Benutzerinformationen, [12](#page-21-0)  Brückenabzweigung erkannt Autotest, [27](#page-36-0)  Erkennungsmodus, [39](#page-48-0)  Bustopologien, [22](#page-31-0) 

## **—C—**

CableIQ Reporter-Software, [63](#page-72-0)  crossed pairs, [27](#page-36-0) 

**—D—**

Datum, [12](#page-21-0) 

# **—E—**

Erkennungemudus Koaxial-Ergebnisse, [42](#page-51-0)  Erkennungsmodus, [37](#page-46-0)  MultiMap, [46](#page-55-0)  paarverdrillte Ergebnisse, [38](#page-47-0)  TDR-Grafik, [44](#page-53-0)  Ersatzteile, [68](#page-77-0) 

## **—F—**

#### FDX, [40](#page-49-0)  Fehlerbehebung

#### **CableIQ Qualification Tester**  Bedienungshandbuch

Verkabelungsfehler, [75](#page-84-0)  Fehlerbehebung des Testers, [66](#page-75-0)  Fluke Networks Kontaktaufnahme, [2](#page-11-0)  Wissensdatenbank, [3](#page-12-0) 

**—G—**

gekreuzte Paare, [27](#page-36-0)  Gerät Anschluss erkannt, [40](#page-49-0)  Koaxialergebnis, [36](#page-45-0) 

**—H—**

Hardware-Version, [15](#page-24-0)  Hilfe (Kundenunterstützung), [66](#page-75-0)  Hintergrundbeleuchtung, [9](#page-18-0)  Hochladen von Ergebnissen auf einen PC, [63](#page-72-0)  Hochspannung, [6,](#page-15-0) [41](#page-50-0) 

**—I—**

Impedanzfehler, [56](#page-65-0)  Impedanzfehler finden, [56](#page-65-0)  INACTIVE PORT, [40](#page-49-0) 

IntelliTone Kabelbelegungsfunktion, [50](#page-59-0)  Tonfunktion, [48](#page-57-0)  ISDN, [6](#page-15-0) 

**—K—**

Koaxial Autotest, [32](#page-41-0)  Erkennungsmodus, [42](#page-51-0)  TDR, [44](#page-53-0)  Kontinuitätsprüfung, [52](#page-61-0)  Kontinuitäts-Toner/Signalgeber, [54](#page-63-0)  Kundendienst, [66](#page-75-0)  falls Fehler auftreten, [66](#page-75-0)  Kontaktaufnahme mit Fluke Networks, [2](#page-11-0)  Kurzschluss Koaxial, [35](#page-44-0)  paarverdrillt, [41](#page-50-0) 

**—L—**

Länge Einheiten, [11](#page-20-0)  Kalibrieren, [60](#page-69-0)  Länge zu einem Anschluss, [40](#page-49-0)  Lautsprecher, [14](#page-23-0) 

Lautsprechertest, [58](#page-67-0) 

**—M—**

MultiMap, [46](#page-55-0) 

**—N—**

Nebensprechfehler, [56](#page-65-0)  Nebensprechfehler finden, [56](#page-65-0)  Nicht-aushandelbarer Anschluss, [19](#page-28-0)  NP, [40](#page-49-0)  NVP, [60](#page-69-0) 

# **—O—**

Optionen, [68](#page-77-0)  Ort, [32](#page-41-0) 

# **—P—**

Paare (Bildschirmsymbole), [30,](#page-39-0) [39](#page-48-0)  paarverdrillt Fehler finden (Funktionen), [56](#page-65-0)  Paarverdrillt Autotest, [19](#page-28-0)  Erkennungsmodus, [38](#page-47-0)  Piepton, [14](#page-23-0) 

Power over Ethernet, [6](#page-15-0)  Probleme (mit dem Tester), [66](#page-75-0) 

**—Q—**

Qualifikation versus Zertifizierung, [16](#page-25-0) 

**—R—**

Registrierung, [2](#page-11-0)  Reinigung, [66](#page-75-0)  Remote-ID-Suchhilfe, [10](#page-19-0)  Rücksetzen auf Standardeinstellungen, [14](#page-23-0) 

**—S—**

Schaltflächen, [9](#page-18-0)  Selbsttest, [11](#page-20-0)  Setup Autotest, [18](#page-27-0)  Benutzereinstellungen, [11](#page-20-0)  Sicherheitsinformationen, [6](#page-15-0)  Signalleistung, [28](#page-37-0)  Signalstärke, [42,](#page-51-0) [43](#page-52-0)  Software CableIQ Reporter, [63](#page-72-0)  Updates, [64](#page-73-0) 

Version, [15](#page-24-0)  Spannungsalarmbildschirme, [6](#page-15-0)  Speicherfunktionen, [63](#page-72-0)  Speichern von Tests, [32](#page-41-0)  Splitter oder Fehler, [35](#page-44-0)  Sprache, [11](#page-20-0)  Standardeinstellungen, [14](#page-23-0)  Standort, [32](#page-41-0)  Steckdose, [32](#page-41-0)  Sterntopologien, [20](#page-29-0)  Strom Automatische Abschaltung, [14](#page-23-0)  Stromversorgung des Testers, [11](#page-20-0)  Symbole für Paarabschlüsse, [30,](#page-39-0) [39](#page-48-0) 

**—T—**

Tasten, [9](#page-18-0)  TDR, [44](#page-53-0)  Teile, [68](#page-77-0)  Telefonspannungen, [6,](#page-15-0) [41](#page-50-0)  Toner/Signalgeber, [48,](#page-57-0) [54](#page-63-0) 

## **—U—**

Uhrzeit, [12](#page-21-0) 

## **—V—**

Versionsinformationen, [15](#page-24-0)  Vertauschte Verdrillung, [26](#page-35-0)  Verzögerungsabweichung, [31](#page-40-0)  VoIP, [22](#page-31-0)  vorderes Bedienfeld, [9](#page-18-0)  Vorsichtshinweise, [6](#page-15-0) 

## **—W—**

Warnhinweise, [6,](#page-15-0) [64](#page-73-0)  Wartung, [64](#page-73-0)  Wiremap-Adapter, [10](#page-19-0)  Wiremap-Ergebnisse, [25](#page-34-0)  Wissensdatenbank, [3](#page-12-0) 

**—Z—**

Zubehör optional, [68](#page-77-0)  standard, [3](#page-12-0)